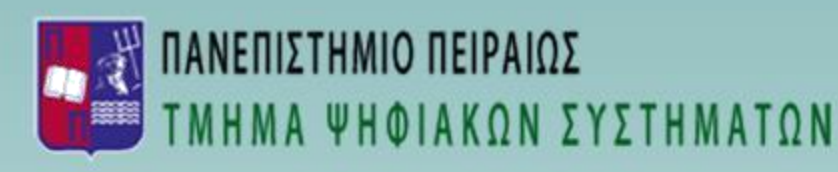

## ΕΓΧΕΙΡΙΔΙΟ ΧΡΗΣΗΣ ΓΙΑ ΤΟΝ ΥΠΟΨΗΦΙΟ

# ΑΡΙΣΤΥΛΛΟΣ

Σύστημα Ηλεκτρονικής Υποβολής Αιτήσεων Υποψηφιοτήτων

*Πειραιάς, Μάρτιος 2019*

1

## <span id="page-1-0"></span>Περιεχόμενα

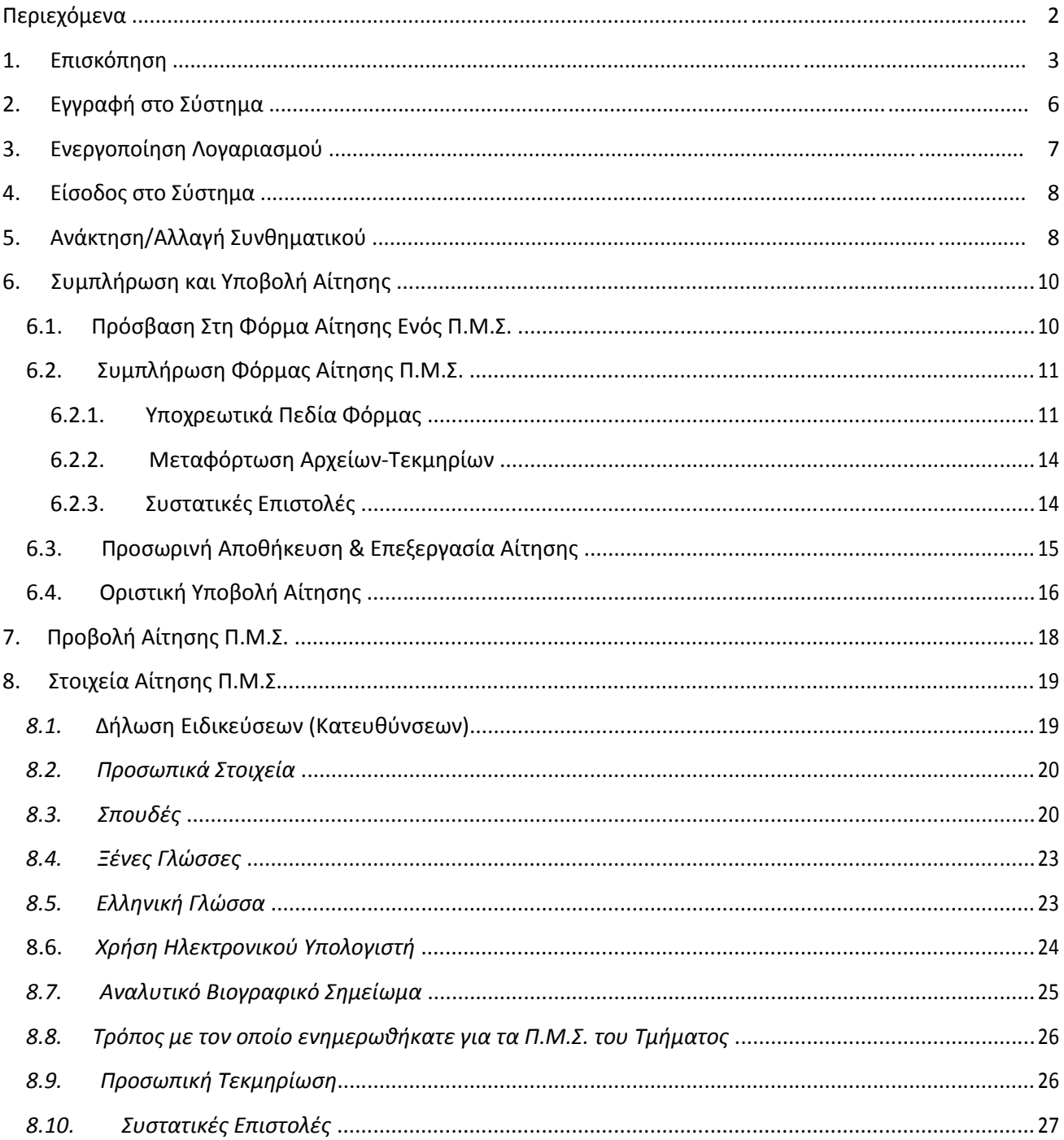

## <span id="page-2-0"></span>**1. Επισκόπηση**

Το Σύστημα Ηλεκτρονικής Υποβολής Αιτήσεων Υποψηφιοτήτων Π.Μ.Σ. Αρίστυλλος<sup>1</sup> δημιουργήθηκε με στόχο να παρέχει τη δυνατότητα ηλεκτρονικής υποβολής των αιτήσεων υποψηφιοτήτων για τους υποψηφίους των Π.Μ.Σ. του Τμήματος Ψηφιακών Συστημάτων του Πανεπιστημίου Πειραιώς. Οι υποψήφιοι των Π.Μ.Σ. του Τμήματος καλούνται να υποβάλουν ηλεκτρονικά την αίτησή τους, καθώς επίσης και όλα τα απαραίτητα δικαιολογητικά, όπως αυτά περιγράφονται στις προκηρύξεις των Π.Μ.Σ.. Τα δικαιολογητικά υποβάλλονται είτε ως αρχεία Acrobat, είτε ως σκαναρισμένα αρχεία, είτε ως φωτογραφίες, ανάλογα με τις παρεχόμενες οδηγίες. Το σύστημα δέχεται αιτήσεις κάθε χρόνο και συγκεκριμένα για το διάστημα που διαρκεί η διαδικασία υποβολής αιτήσεων υποψηφιοτήτων. Το διάστημα αυτό ανακοινώνεται κάθε χρόνο.

Η διαδικασία που πρέπει να ακολουθήσετε για να υποβάλλετε ηλεκτρονικά την αίτησή σας στο σύστημα είναι η εξής:

#### **Εγγραφή στο σύστημα** (εκτελείται μία φορά)

#### **Ενεργοποίηση λογαριασμού** (εκτελείται μία φορά)

#### **Είσοδος στο σύστημα Συμπλήρωση αίτησης**

- o Συμπλήρωση των πεδίων της ηλεκτρονικής αίτησης υποψηφιότητας και ανάρτηση των απαραίτητων δικαιολογητικών.
- o Προσωρινή αποθήκευση (προαιρετικά)
- o Επεξεργασία αίτησης (προαιρετικά)

#### **Οριστική υποβολή αίτησης**

#### **Εκτύπωση αίτησης**

#### Πιο αναλυτικά:

Προκειμένου να αποκτήσετε δικαίωμα πρόσβασης **στο σύστημα** πρέπει να **εγγραφείτε**. Αν η διαδικασία εγγραφής ολοκληρωθεί με επιτυχία, στη διεύθυνση ηλεκτρονικού ταχυδρομείου που δηλώσατε κατά την εγγραφή σας στο σύστημα, **αποστέλλεται ένα e-mail με τον κωδικό ενεργοποίησης** του νέου σας λογαριασμού. Στη συνέχεια, επιλέγοντας τον σύνδεσμο ενεργοποίησης που σας παρέχεται στο e-mail, **ενεργοποιείτε τον λογαριασμό σας** και μπορείτε να εισέρθετε στο σύστημα πατώντας στον σύνδεσμο «εδώ» που αναγράφει το μήνυμα επιτυχούς ενεργοποίησης που εμφανίζεται στην οθόνη σας. Εισάγετε τα στοιχεία σας στη φόρμα εισόδου και έπειτα μεταβαίνετε στην αρχική σελίδα με το βασικό μενού, έχοντας τη δυνατότητα επιλογής από αυτό, του συνδέσμου-κουμπιού «Οι αιτήσεις μου» και μετάβασης στο χώρο επιλογής του ΠΜΣ για το οποίο θέλετε να δηλώσετε υποψηφιότητα. Μπορείτε να επιλέξετε επίσης, από τη

<sup>&</sup>lt;sup>1</sup> Σε όλο το υπόλοιπο κείμενο με τη λέξη σύστημα εννοείται το Σύστημα Ηλεκτρονικής Υποβολής Αιτήσεων Υποψηφιοτήτων "Αρίστυλλος".

«Λίστα Μεταπτυχιακών» το κουμπί «Αίτηση» για να κάνετε σε κάποιο από τα ενεργά Π.Μ.Σ. αίτηση υποψηφιότητας. Έχετε ακόμη, τη δυνατότητα να επιλέξετε το Π.Μ.Σ. που επιθυμείτε από την καρτέλα «Ενεργές αιτήσεις» (αν έχετε ήδη αποθηκεύσει προσωρινά μια αίτησή σας) και να μεταβείτε στη σελίδα όπου μπορείτε να τροποποιήσετε μία ήδη αποθηκευμένη αίτησή σας (εφόσον το σύστημα είναι ακόμη ανοικτό και δέχεται αιτήσεις για το συγκεκριμένο Π.Μ.Σ.). Σε περίπτωση που δεν επιθυμείτε να συμπληρώσετε την αίτηση κατά την δεδομένη στιγμή μπορείτε να πατήσετε *Αποσύνδεση* και να εξέλθετε από το σύστημα. Μπορείτε να συνδεθείτε σε διαφορετικό χρόνο στο σύστημα για να συμπληρώσετε την αίτησής σας.

Μετά τη συμπλήρωση της φόρμας, μπορείτε **να αποθηκεύσετε προσωρινά την αίτησή σας ή να την υποβάλλετε οριστικά**, εφόσον έχετε συμπληρώσει όλα τα υποχρεωτικά πεδία και έχετε αναρτήσει/επισυνάψει όλα τα απαραίτητα δικαιολογητικά. Σε περίπτωση που δεν έχετε εισάγει όλα τα δεδομένα που επιθυμείτε, μπορείτε να αποθηκεύσετε προσωρινά την αίτηση σας και να συνδεθείτε σε διαφορετικό χρόνο στο σύστημα ώστε να συνεχίσετε τη συμπλήρωση της αίτησής σας. Σε περίπτωση που έχετε ολοκληρώσει την συμπλήρωση με όλα τα στοιχεία που επιθυμείτε μπορείτε να υποβάλλετε οριστικά την αίτησή σας. Προσοχή: *μετά την οριστική υποβολή της αίτησης δεν υπάρχει η δυνατότητα τροποποίησης των στοιχείων της.*

#### **Για να ολοκληρωθεί η διαδικασία της αίτησης στο τμήμα που αφορά το συστήματα θα πρέπει να υποβάλλετε οριστικά την αίτησή σας.**

Στην περίπτωση που επιλεγείτε σε κάποιο από τα μεταπτυχιακά του Πανεπιστημίου Πειραιώς μέσω της αίτησης που έχετε κάνει μέσω του Συστήματος ΑΡΙΣΤΥΛΛΟΣ **θα πρέπει να καταθέσετε στη Γραμματεία τα**

**απαραίτητα δικαιολογητικά, όπως αυτά αναφέρονται στην προκήρυξη** για να μπορέσετε να κάνετε την εγγραφή σας στο Π.Μ.Σ.**.**

Στις ενότητες που ακολουθούν περιγράφεται αναλυτικά η διαδικασία της ηλεκτρονικής αίτησης υποψηφιότητας μέσω του συστήματος σε κάθε στάδιο.

Η είσοδος στο σύστημα ηλεκτρονικής υποβολής αιτήσεων στα Π.Μ.Σ. του Τμήματος Ψηφιακών Συστημάτων του Πανεπιστημίου Πειραιώς γίνεται από τον δικτυακό τόπο :

#### <https://www.ds.unipi.gr/pmssys/web/index.php>

Κατά την είσοδο στο πεδίο υποβολής εμφανίζεται η παρακάτω εικόνα (οθόνη):

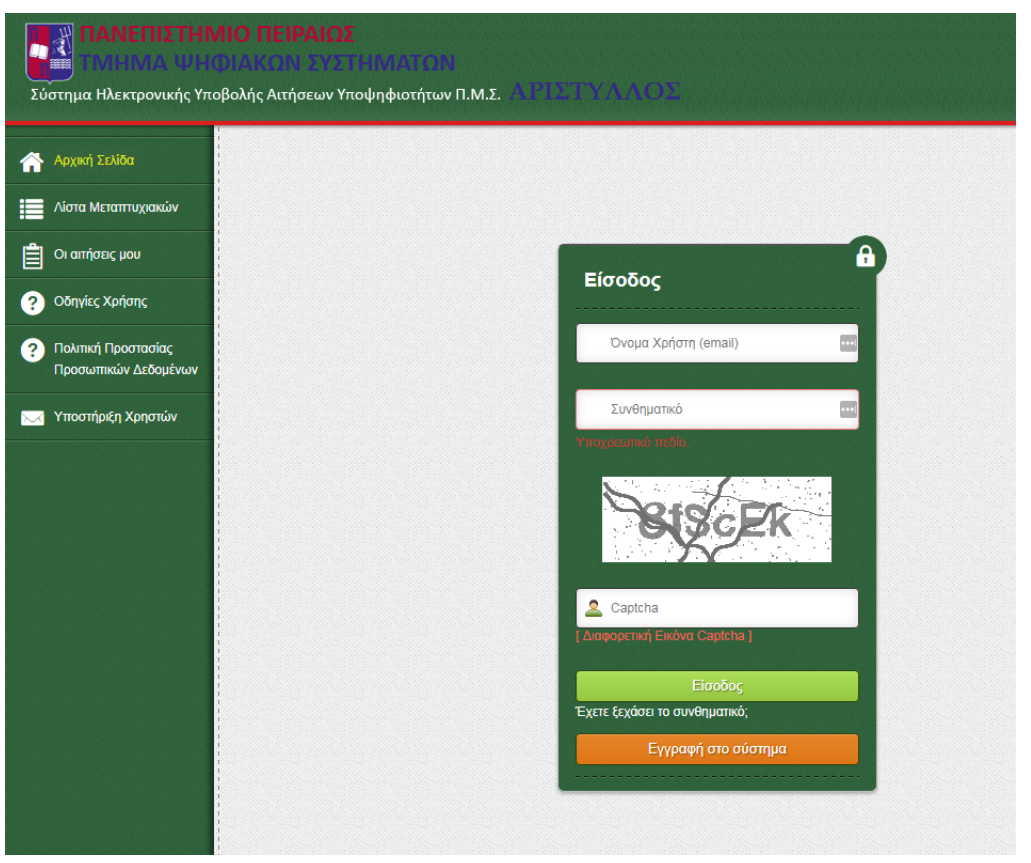

**Εικόνα 1.** Αρχική άποψη της ιστοσελίδας του συστήματος Αρίστυλλος

Για να δείτε όλα τα Π.Μ.Σ. με ενεργή/ ανοιχτή διαδικασία υποβολής κατά την τρέχουσα χρονική περίοδο, θα πρέπει να ακολουθήσετε το σύνδεσμο αριστερά στο μενού, με τίτλο: **«Λίστα Μεταπτυχιακών»**.

Ο σύνδεσμος του μενού με τίτλο: **«Οδηγίες Χρήσης»** περιλαμβάνει τις αναλυτικές οδηγίες προς τους υποψηφίους, οι οποίες αναπτύσσονται στα επόμενα κεφάλαια του παρόντος εγχειριδίου. Οι οδηγίες είναι διαθέσιμες σε κάθε ενδιαφερόμενο, που επιθυμεί να αποκτήσει μια γενική εικόνα της συνολικής διαδικασίας ηλεκτρονικής υποβολής υποψηφιότητας.

Ο Σύνδεσμος του μενού με τίτλο: **«Πολιτική Προστασίας Προσωπικών Δεδομένων»** περιλαμβάνει τους όρους προστασίας προσωπικών δεδομένων που διέπουν το Σύστημα Αρίστυλλος.

Οι υπόλοιποι σύνδεσμοι που εμφανίζονται στο κεντρικό μενού και αφορούν την συμπλήρωση και διαχείριση των αιτήσεων του υποψηφίου, προϋποθέτουν τη σύνδεση του υποψήφιου μεταπτυχιακού φοιτητή/χρήστη για εισαγωγή του στο σύστημα υποβολής αίτησης.

Ο σύνδεσμος **«Οι αιτήσεις μου»** επιτρέπει στον συνδεδεμένο υποψήφιο:

i) να επεξεργαστεί τις αιτήσεις που έχει συμπληρώσει και αποθηκεύσει προσωρινά,

ii) να δει τις αιτήσεις που έχει υποβάλλει οριστικά και γενικότερα

iii) να παρακολουθήσει το ιστορικό των αιτήσεων του στο σύστημα, για το σύνολο των ΠΜΣ στο οποίο υποβάλει αίτηση.

## <span id="page-5-0"></span>**2. Εγγραφή στο Σύστημα**

Για να εγγραφείτε στο σύστημα επιλέξτε από την αρχική σελίδα, το πορτοκαλί κουμπί με τίτλο «Εγγραφή στο σύστημα», συμπληρώστε κατάλληλα**<sup>2</sup>** όλα τα πεδία της φόρμας «Εγγραφή» *(βλ. Εικόνα 2)* και πατήστε το πράσινο κουμπί "Εγγραφή".

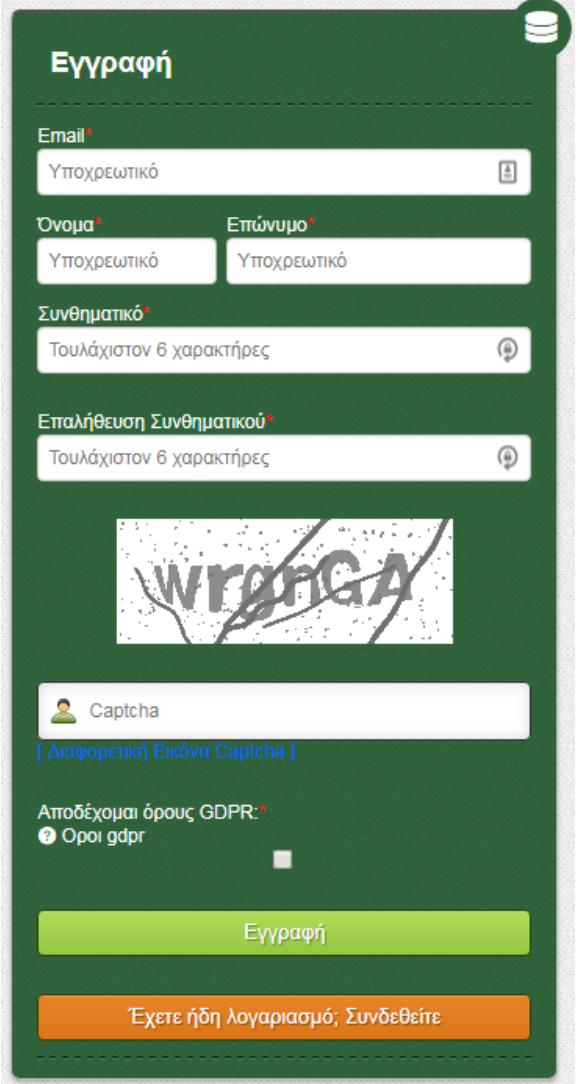

**Εικόνα 2.** Φόρμα εγγραφής στο σύστημα

Σε περίπτωση που τα πεδία δεν συμπληρωθούν κατάλληλα θα εμφανιστεί ανάλογο μήνυμα. Όταν η εγγραφή ολοκληρωθεί επιτυχώς, στην οθόνη σας θα εμφανιστεί μήνυμα *(βλ. [Εικόνα](#page-6-0)* 3*)* που θα σας ενημερώνει ότι στη διεύθυνση ηλεκτρονικού ταχυδρομείου σας έχει αποσταλεί e-mail με τον κωδικό ενεργοποίησης.

<sup>&</sup>lt;sup>2</sup> Το Συνθηματικό πρέπει θα πρέπει να περιέχει τουλάχιστον 6 χαρακτήρες. Τα πεδία Συνθηματικό και Επαλήθευση Συνθηματικού πρέπει να είναι ίδια. Η διεύθυνση e-mail πρέπει να είναι έγκυρη.

<span id="page-6-0"></span>Εστάλη μήνυμα ηλεκτρονικού ταχυδρομείου για ενεργοποίηση του λογαριασμού σας.

**Εικόνα 3.** Μήνυμα εγγραφής

## **3. Ενεργοποίηση Λογαριασμού**

Για να ενεργοποιήσετε τον λογαριασμό σας, αρκεί να πατήσετε τον σύνδεσμο ενεργοποίησης που θα βρείτε στο e-mail που λάβατε στον λογαριασμό ηλεκτρονικού ταχυδρομείου που καταχωρήσατε κατά την εγγραφή σας στο σύστημα. Με αυτόν τον τρόπο γίνεται ενεργοποίηση του λογαριασμού σας και έπειτα, μπορείτε να εισέρθετε στο σύστημα μέσω της φόρμας εισόδου. Εφόσον, συνδεθείτε επιτυχώς, μπορείτε σε αυτό το σημείο να ξεκινήσετε τη συμπλήρωση της αίτησης υποψηφιότητας.

*Σε περίπτωση που το e-mail δεν εμφανίζεται στα Εισερχόμενα μηνύματα, ελέγξτε και τον φάκελο ανεπιθύμητης αλληλογραφίας (spam).*

Η ενεργοποίηση του λογαριασμού σας θα πρέπει να γίνει *εντός 24 ωρών* (ή εντός του διαστήματος που αναφέρεται στο e-mail που λάβατε). Αν παρέλθει το διάστημα αυτό, ο σύνδεσμος ενεργοποίησης θα πάψει να ισχύει και θα πρέπει να επαναλάβετε την διαδικασία εγγραφής στο σύστημα.

Ακολουθώντας τον σύνδεσμο ενεργοποίησης αποκτάτε πρόσβαση στην ηλεκτρονική πλατφόρμα υποβολής της αίτησης, και στην ιστοσελίδα του συστήματος με το παρακάτω μήνυμα:

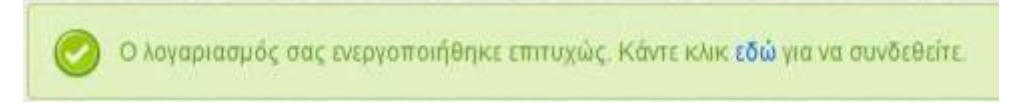

**Εικόνα 4.** Μήνυμα επιτυχούς ενεργοποίησης

## <span id="page-7-0"></span>**4. Είσοδος στο Σύστημα**

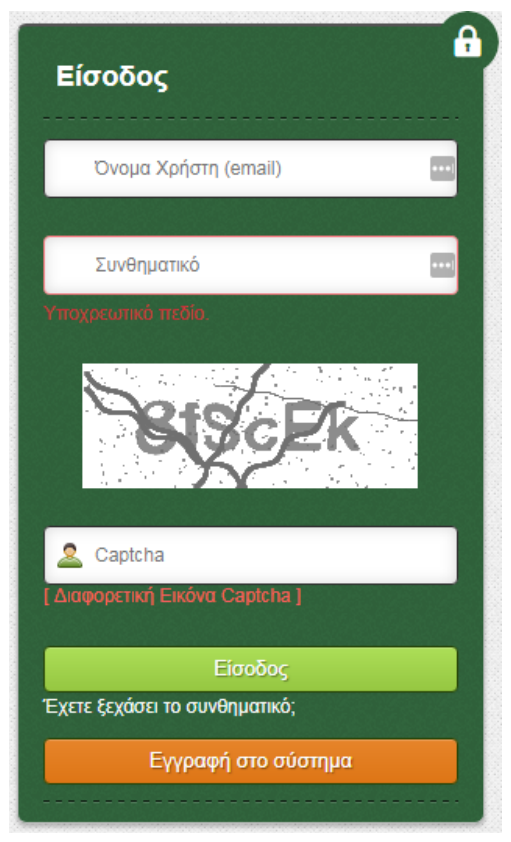

**Εικόνα 5.** Φόρμα Εισόδου

Εφόσον έχετε πραγματοποιήσει επιτυχώς τη διαδικασία εγγραφής στο σύστημα, μπορείτε να εισέλθετε στο σύστημα υποβολής αίτησης μέσω της φόρμας εισόδου *([βλ. Εικόνα](#page-7-0) 5).* Αν τα στοιχεία, **e-mail** (ως όνομα χρήστη) και **συνθηματικό**, που παρέχετε, είναι έγκυρα, τότε πατώντας το πράσινο κουμπί με τίτλο «Είσοδος» θα συνδεθείτε επιτυχώς στο σύστημα.

Σε αυτό το σημείο, είστε έτοιμοι να ξεκινήστε τη συμπλήρωση της ηλεκτρονικής αίτησης υποψηφιότητας σας στο ΠΜΣ που θα επιλέξετε. Την παραπάνω διαδικασία (με ίδιο «όνομα χρήστη» και «συνθηματικό») την επαναλαμβάνετε κάθε φορά που θέλετε να εισέλθετε στο σύστημα είτε για να κάνετε μια νέα αίτηση, είτε για να επεξεργαστείτε μια ήδη συμπληρωμένη και αποθηκευμένη αίτηση.

## **5. Ανάκτηση/Αλλαγή Συνθηματικού**

Στην περίπτωση που έχετε ξεχάσει το συνθηματικό σας ή εάν για οποιαδήποτε λόγο επιθυμείτε αλλαγή του συνθηματικού που ήδη έχετε επιλέξει, μπορείτε να χρησιμοποιήσετε την επιλογή ανάκτησης πατώντας στον σύνδεσμο «Έχετε ξεχάσει το συνθηματικό;». Στην περίπτωση αυτή θα εμφανιστεί η ακόλουθη φόρμα:

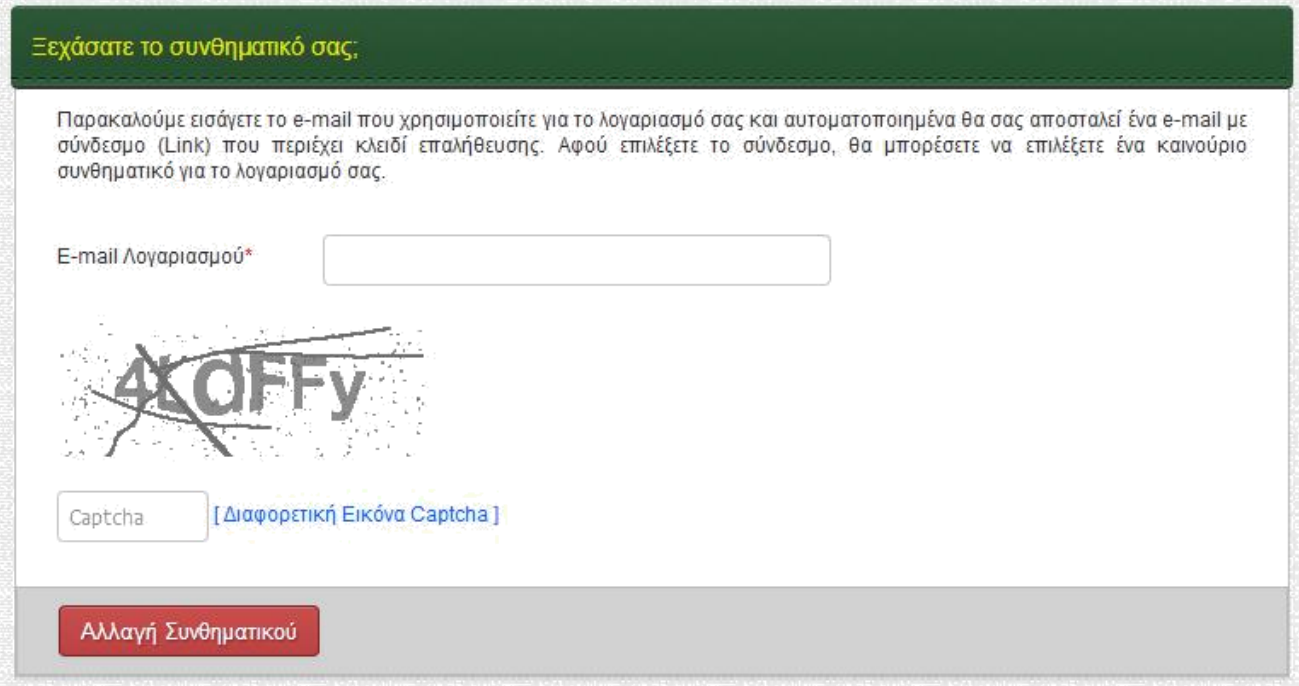

#### **Εικόνα 6.** Ανάκτηση/Αλλαγή συνθηματικού

Συμπληρώνοντας το e-mail σας και πατώντας το κόκκινο κουμπί «Αλλαγή συνθηματικού» θα εμφανιστεί κατάλληλο μήνυμα *(βλ. Εικόνα 7)* και θα σας αποσταλεί ηλεκτρονικό μήνυμα ανάκτησης.

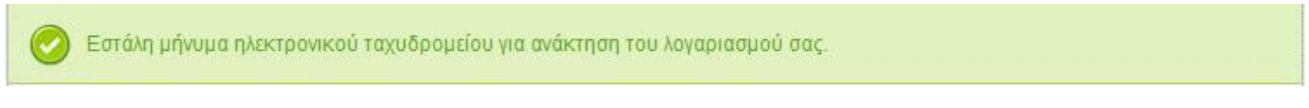

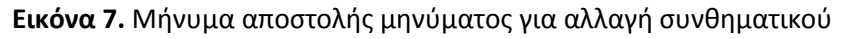

Το μήνυμα ηλεκτρονικού ταχυδρομείου που σας στάλθηκε θα περιέχει έναν σύνδεσμο για αλλαγή συνθηματικού. Πατήστε το σύνδεσμο και θα οδηγηθείτε στη φόρμα αλλαγής συνθηματικού:

<span id="page-9-0"></span>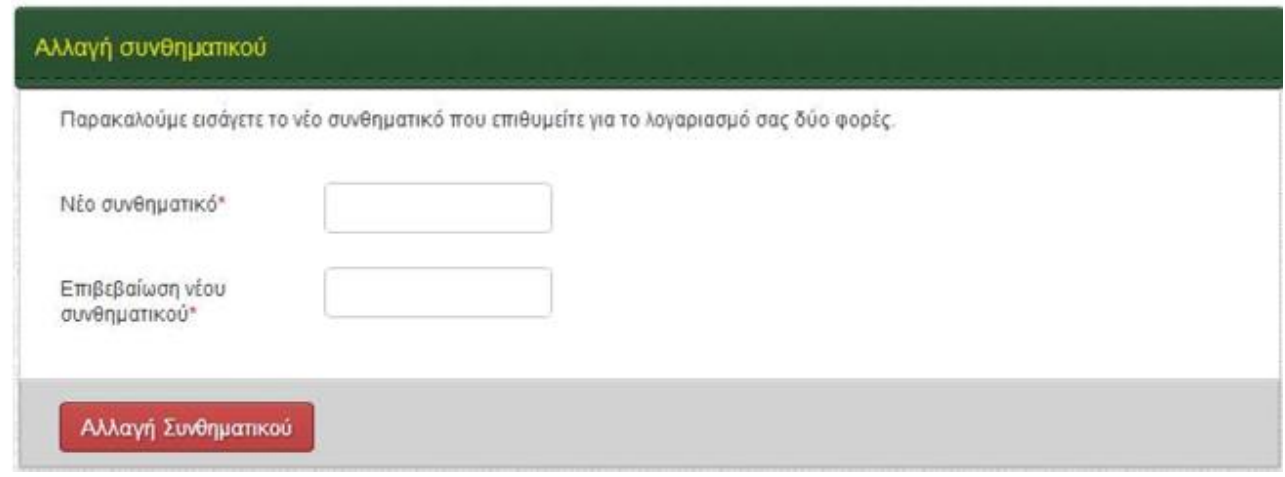

**Εικόνα 8.** Επιλογή νέου συνθηματικού

Πληκτρολογείτε δύο φορές το νέο συνθηματικό που επιλέξατε και κατόπιν ενεργοποιείστε το, πατώντας το κουμπί «Αλλαγή συνθηματικού». Η επιτυχής ολοκλήρωση της διαδικασίας αυτής θα εμφανίσει το μήνυμα:

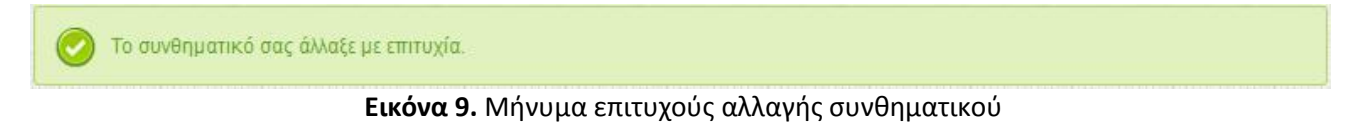

## **6. Συμπλήρωση και Υποβολή Αίτησης**

## **6.1. Πρόσβαση Στη Φόρμα Αίτησης Ενός Π.Μ.Σ.**

Αφού εισέλθετε στο σύστημα για πρώτη φορά μπορείτε να συμπληρώσετε την αίτηση υποψηφιότητάς σας. Η πρόσβαση στην φόρμα αίτησης ενός Π.Μ.Σ. μπορεί να γίνει από το μενού «Λίστα Προγραμμάτων Μεταπτυχιακών Σπουδών Πανεπιστημίου Πειραιώς».

Αρχικά επιλέγετε από το αριστερό μενού το σύνδεσμο «Λίστα Μεταπτυχιακών» .

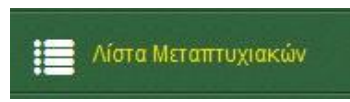

**Εικόνα 10.** Επιλογή «Λίστα Μεταπτυχιακών» από το αριστερό μενού

Κατόπιν, εμφανίζεται μια λίστα όπως φαίνεται στο παρακάτω παράδειγμα:

<span id="page-10-0"></span>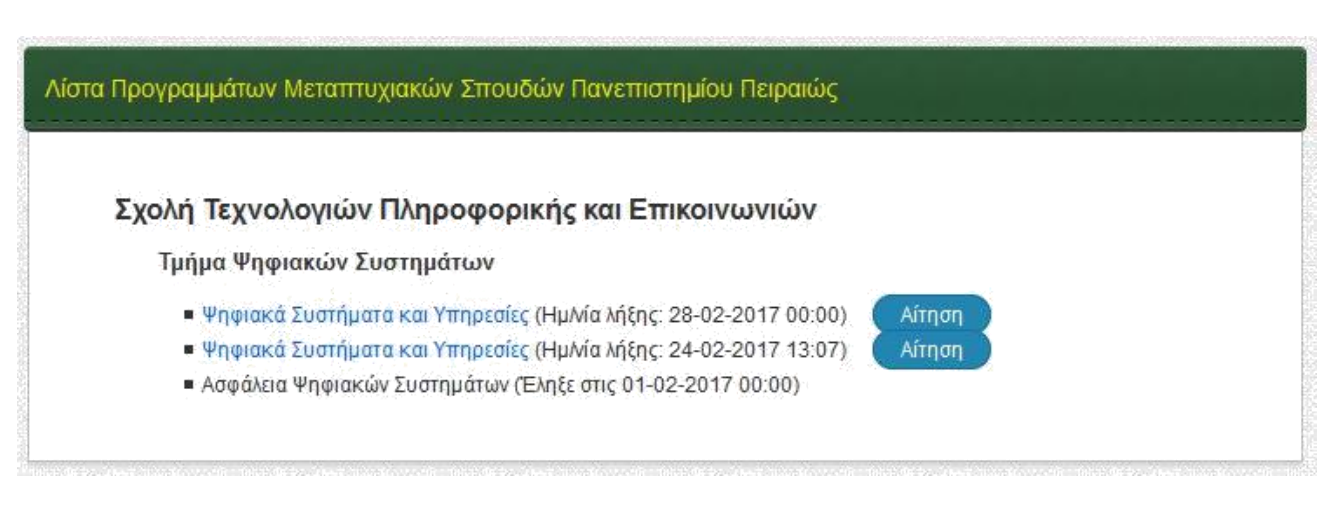

#### **Εικόνα 11.** Λίστα προγραμμάτων μεταπτυχιακών σπουδών

Στην «Λίστα Προγραμμάτων Μεταπτυχιακών Σπουδών Πανεπιστημίου Πειραιώς» εμφανίζονται όλα τα προσφερόμενα προγράμματα μεταπτυχιακών σπουδών. Δίπλα στον τίτλο κάθε Π.Μ.Σ. αναγράφεται η ημερομηνία λήξης της προθεσμίας υποβολής αιτήσεων. Σε όσα Π.Μ.Σ. είναι ανοιχτή η διαδικασία, εμφανίζεται ένα ευδιάκριτο κουμπί με τίτλο «Αίτηση». Παράλληλα, ο τίτλος του Π.Μ.Σ. αποτελεί και σύνδεσμο προς την σχετική προκήρυξη του, στην οποία αναφέρονται αναλυτικά οι προϋποθέσεις υποψηφιότητας και άλλες χρήσιμες πληροφορίες.

Η συμπλήρωση της ηλεκτρονικής αίτησης επιτρέπεται μόνο σε συνδεδεμένους χρήστες. Αυτό επιτυγχάνεται κάνοντας είσοδο στο σύστημα *(βλ. 4. Είσοδος στο σύστημα),* η οποία θα σας επιτρέψει την συμπλήρωση της φόρμας αίτησης.

### **6.2. Συμπλήρωση Φόρμας Αίτησης Π.Μ.Σ.**

Η ηλεκτρονική φόρμα αίτησης Π.Μ.Σ. περιλαμβάνει τη συμπλήρωση στοιχείων του υποψηφίου και του βιογραφικού του, καθώς και τα ηλεκτρονικά τεκμήρια, τα οποία υποχρεούται να μεταφορτώσει ο χρήστης, ώστε να συμπεριληφθούν στον ηλεκτρονικό φάκελο υποψηφιότητάς του.

Η ηλεκτρονική φόρμα υποβολής αίτησης στα Π.Μ.Σ. του Πανεπιστημίου Πειραιώς είναι ενιαία. Περιλαμβάνει τα ίδια πεδία, με πιθανές μικρές διαφοροποιήσεις του περιεχομένου τους, εφόσον αυτό επιβάλλεται από ιδιαιτερότητες κάποιων Π.Μ.Σ.. Η συμπλήρωση της αίτησης διευκολύνεται από την παροχή οδηγιών προς τον υποψήφιο για την γρήγορη και σωστή συμπλήρωση των απαιτούμενων στοιχείων. Ο τρόπος υποβολής της αίτησης είναι κοινός για όλα τα ΠΜΣ που εξυπηρετούνται από το σύστημα.

### *6.2.1. Υποχρεωτικά Πεδία Φόρμας*

Αφού εισέλθετε στο σύστημα μπορείτε να επιλέξετε και να συμπληρώσετε την αίτηση υποψηφιότητάς σας για το ΠΜΣ που σας ενδιαφέρει. Για να αποθηκεύσετε ή υποβάλετε επιτυχώς την αίτησή σας πρέπει να έχετε συμπληρώσει με έγκυρο τρόπο τουλάχιστον τα στοιχεία-πεδία της φόρμας με κόκκινο αστερίσκο. Κάθε πεδίο λοιπόν, που ο τίτλος του περιέχει κόκκινο αστεράκι, αποτελεί υποχρεωτικό πεδίο.

**Παράδειγμα:** Τα στοιχεία όπως «Όνομα», «Επίθετο» κ.α. έχουν κόκκινο αστεράκι (\*) δίπλα από τον τίτλο τους, γεγονός που υποδηλώνει ότι τα πεδία είναι υποχρεωτικά.

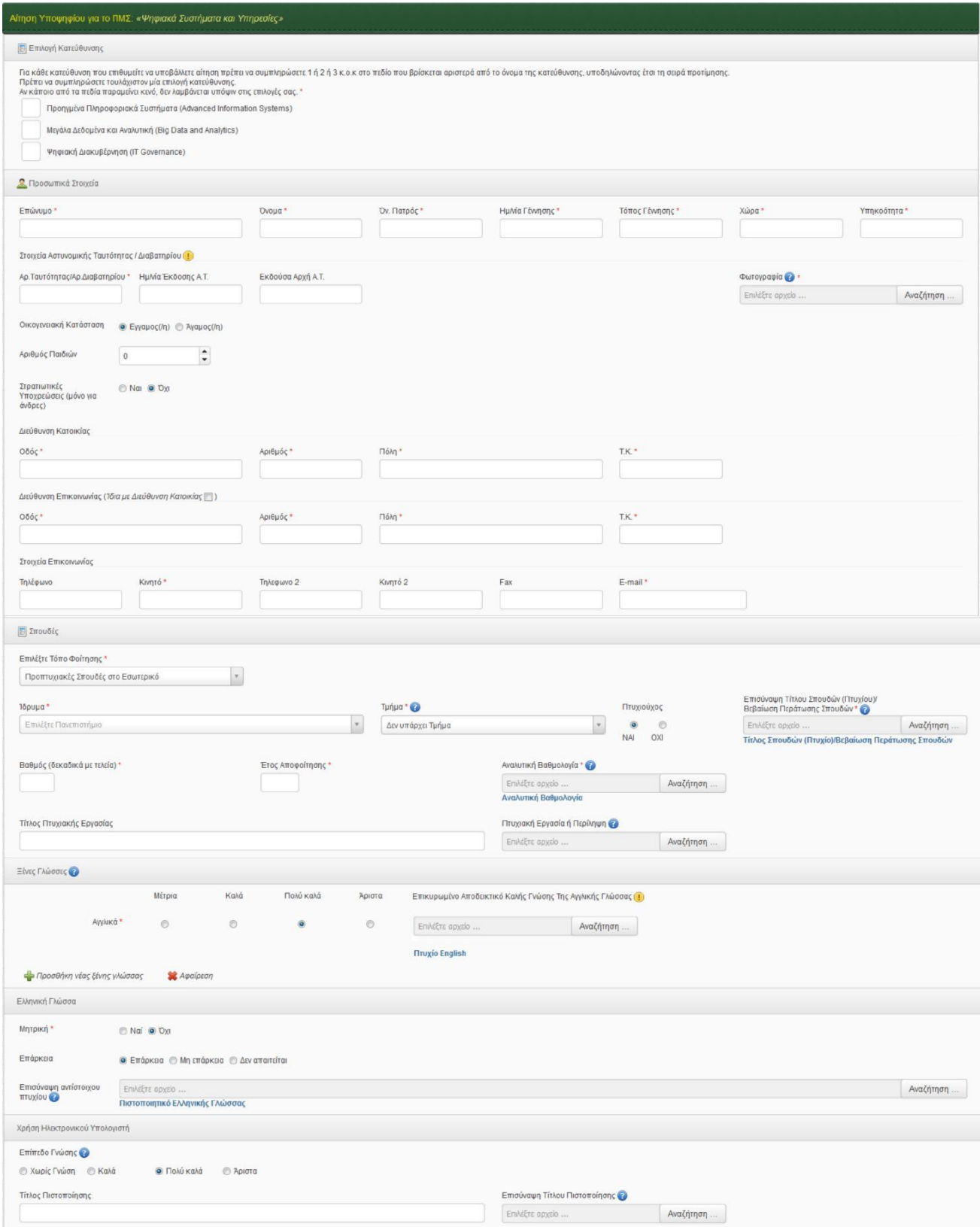

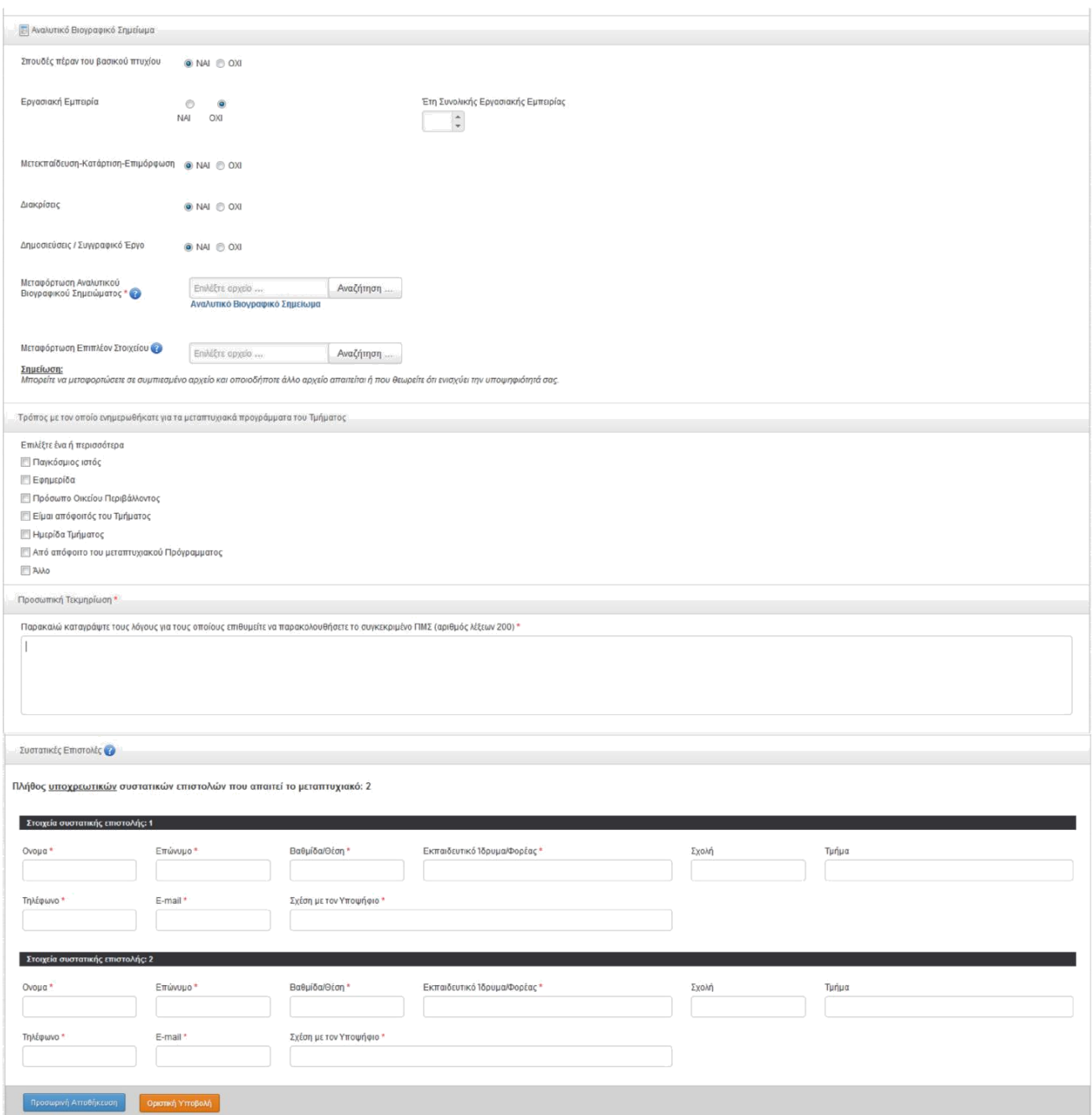

**Εικόνα 12.** Δείγμα ηλεκτρονικής φόρμας αίτησης Π.Μ.Σ.

Σε περίπτωση που κατά την υποβολή ή την αποθήκευση της αίτησης, κάποια πεδία δεν έχουν συμπληρωθεί με τον αναμενόμενο τρόπο θα εμφανιστεί μήνυμα στην οθόνη σας και το/τα πεδίο/α θα επισημανθούν με κόκκινο περίγραμμα, όπως εμφανίζεται στην παρακάτω εικόνα:

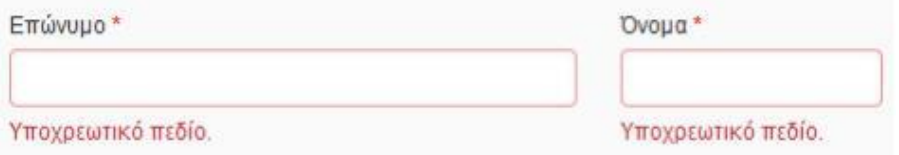

**Εικόνα 13.** Υπόδειγμα επισήμανσης λάθους κατά τη συμπλήρωση της αίτησης

<span id="page-13-0"></span>Το κατάλληλο μήνυμα λάθους θα εμφανίζεται με κόκκινα γράμματα κάτω ή δίπλα στο πεδίο που έχει το λάθος.

#### *6.2.2. Μεταφόρτωση Αρχείων-Τεκμηρίων*

Τα πεδία στα οποία απαιτείται επισύναψη αρχείου π.χ. «Επισύναψη πτυχίου», εμφανίζονται με την παρακάτω μορφή:

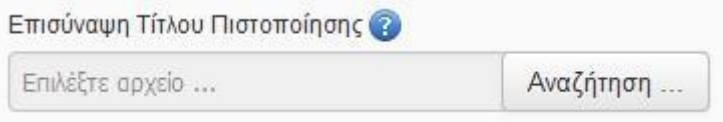

**Εικόνα 14.** Πεδίο για επισύναψη αρχείου

Εφόσον πατήσετε το κουμπί «Αναζήτηση» θα επιλέξετε από τον υπολογιστή σας το αρχείο που επιθυμείτε να μεταφορτώσετε και θα πατήσετε άνοιγμα (Open). Το όνομα του αρχείου θα εμφανιστεί στο πεδίο όπως παρακάτω:

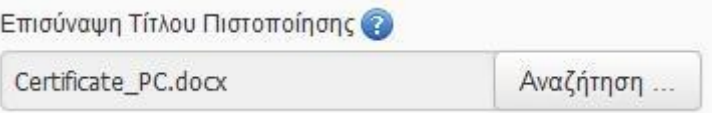

**Εικόνα 15.** Επιλογή αρχείου για ανέβασμα

Το **όνομα του αρχείου** θα πρέπει **να παραμείνει ως έχει μέχρι να ολοκληρωθεί η αποθήκευση ή η υποβολή της αίτησης**, ώστε να εξασφαλισθεί η ορθή μεταφόρτωση του αρχείου στο σύστημα.

Σημείωση: Όπου ζητείται αρχείο, επιτρέπεται μόνον ένα αρχείο για μεταφόρτωση. Στην περίπτωση που για οποιοδήποτε λόγο επιθυμείτε να ανεβάσετε δυο ή περισσότερα αρχεία, θα πρέπει να τα συμπιέσετε σε ένα αρχείο (π.χ. MyCertificate.zip).

#### *6.2.3. Συστατικές Επιστολές*

Στην περίπτωση που το Π.Μ.Σ. στο οποίο υποβάλλετε την αίτηση σας, θέτει ως προϋπόθεση την υποβολή συστατικών επιστολών, θα πρέπει **υποχρεωτικά** να συμπληρώσετε τα στοιχεία και το e-mail του ατόμου (ή των ατόμων) από το οποίο (τα οποία) ζητάτε συστατική επιστολή. Συνολικά, τα πεδία που πρέπει να συμπληρωθούν εμφανίζονται παρακάτω (ο αριθμός συστατικών επιστολών ποικίλει ανάλογα με το Π.Μ.Σ.):

<span id="page-14-0"></span>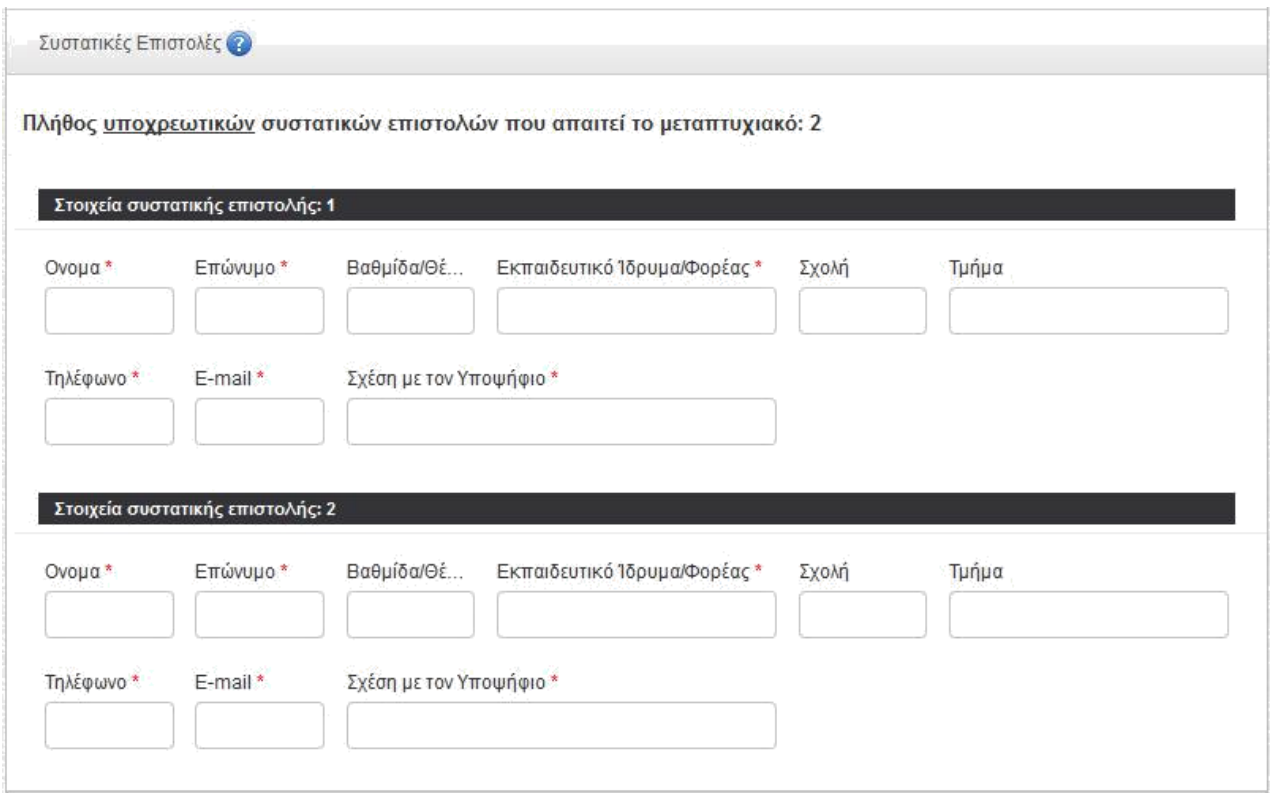

#### **Εικόνα 16.** Συστατικές Επιστολές

Με την οριστική υποβολή της αίτησης σας, **ένα αυτοματοποιημένο e-mail θα σταλεί στο/στα άτομο/άτομα που υποδείξατε**, **ώστε να συμπληρώσουν (upload & submit) ηλεκτρονικά την συστατική επιστολή** με βάση το πρότυπο συστατικής επιστολής του Π.Μ.Σ. που επιλέξατε, και στο οποίο θα έχουν πρόσβαση. **Θα πρέπει να έχετε συνεννοηθεί με το άτομο από το οποίο επιθυμείτε συστατική επιστολή, ώστε να ανταποκριθεί έγκαιρα στο αίτημα που θα λάβει από το σύστημα. Προτείνεται, να ενημερώνετε τα άτομα από τα οποία ζητάτε συστατικές επιστολές, να ελέγχουν τους φάκελος «εισερχόμενα», αλλά και «ανεπιθύμητη αλληλογραφία» στους λογαριασμούς τους.**

### **6.3. Προσωρινή Αποθήκευση & Επεξεργασία Αίτησης**

Σε οποιαδήποτε φάση της αίτησης κι αν βρίσκεστε, μπορείτε να την αποθηκεύσετε προσωρινά, ώστε να συνεχίσετε την συμπλήρωση και την υποβολή της αργότερα. Η αίτηση σε αυτή τη μορφή δεν θεωρείται έγκυρη, αλλά βρίσκεται στη διάθεση του υποψηφίου για περαιτέρω επεξεργασία όσες φορές επιθυμεί.

Το κουμπί για την προσωρινή αποθήκευση είναι στο κάτω μέρος της ηλεκτρονικής φόρμας αίτησης με μπλε χρώμα και τίτλο «Προσωρινή Αποθήκευση».

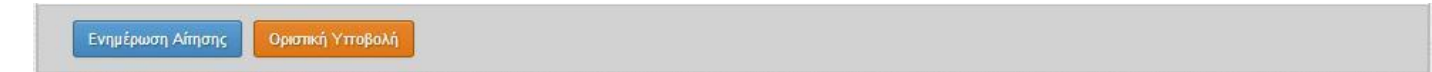

#### **Εικόνα 17.** Βασικές επιλογές της φόρμας αίτησης Π.Μ.Σ.

**Προσοχή:** Η προσωρινή αποθήκευση σε καμία περίπτωση δεν θεωρείται αίτηση προς το ΠΜΣ. Αυτό σημαίνει πως αν η προθεσμία υποβολής αίτησης παρέλθει, δε θα μπορέσετε να ολοκληρώσετε την υποβολή της αίτησης σας. Στη φάση αυτή δεν γίνεται έλεγχος της συμπλήρωσης των υποχρεωτικών πεδίων

<span id="page-15-0"></span>της αίτησης, ενώ κανένα από τα στοιχεία που έχετε συμπληρώσει, εφόσον δεν έχετε προχωρήσει σε οριστική υποβολή, δεν λαμβάνετε υπόψιν και δεν εμφανίζεται στο σύστημα υποβληθεισών αιτήσεων. Στην διαδικασία αξιολόγησης κάθε Π.Μ.Σ. λαμβάνονται υπόψιν μόνο οι ηλεκτρονικοί φάκελοι υποψηφιότητας που έχουν υποβληθεί οριστικά *(βλ. §6.4).*

### **6.4. Οριστική Υποβολή Αίτησης**

Εφόσον έχετε συμπληρώσει καταλλήλως όλα τα απαραίτητα πεδία της ηλεκτρονικής αίτησης υποψηφιότητας σε συγκεκριμένο ΠΜΣ, μπορείτε να προχωρήσετε στην οριστική υποβολή της αίτησής σας. Το κουμπί για την οριστική υποβολή εμφανίζεται στο κάτω μέρος της ηλεκτρονικής φόρμας αίτησης με κόκκινο χρώμα και τίτλο «Οριστική Υποβολή» *(βλ. Εικόνα 17).*

**Προσοχή:** Μετά την οριστική υποβολή της αίτησής σας, δεν μπορείτε να κάνετε επεξεργασία της αίτησης. Η υποβολή είναι οριστική και αμετάκλητη.

Μετά το πάτημα του κουμπιού θα εμφανιστεί ένα πλαίσιο διαλόγου που θα μοιάζει με τον παρακάτω, ανάλογα με τις απαιτήσεις του συγκεκριμένου Π.Μ.Σ..

Δηλώνω ότι τα στοιχεία που αναφέρω στην παρούσα αίτηση και τα συνημμένα δικαιολογητικά είναι πλήρη και ακριβή. Επίσης δεσμεύομαι, εφόσον επιλεγώ να προσκομίσω κατά την εγγραφή μου, τα αντίγραφα όλων των πιστοποιητικών που έχω ηλεκτρονικά επισυνάψει.

 $\vert \mathbf{x} \vert$ 

Συνοδευμένα από:

- · Αντίγραφα αναλυτικής βαθμολογίας (μία για κάθε τίτλο σπουδών).
- · Αντίγραφα τίτλων σπουδών ή άλλα στοιχεία (π.χ. βεβαίωση περάτωσης) από τα οποία να προκύπτει ότι έχουν αποφοιτήσει.
- · Αντίγραφα αναλυτικής βαθμολογίας (μία για κάθε τίτλο σπουδών).
- Αναγνώριση από τον ΔΟΑΤΑΠ για όσους είναι κάτοχοι τίτλων σπουδών από ΑΕΙ της αλλοδαπής.
- · Επικυρωμένο αποδεικτικό καλής γνώσης της Αγγλικής γλώσσας (\*).
- · Επικυρωμένα αποδεικτικά επαρκούς γνώσης της Ελληνικής γλώσσας (σε περίπτωση αλλοδαπών υποψηφίων).
- Δύο (2) συστατικές επιστολές (εφόσον δεν προσκομιστούν ηλεκτρονικά).
- · Βεβαιώσεις και λοιπά αποδεικτικά επαγγελματικής και ερευνητικής δραστηριότητας (εάν υπάρχουν).
- · Φωτοαντίγραφα τυχόν επιστημονικών εργασιών και δημοσιεύσεων.
- Φωτοτυπία και των δύο όψεων της αστυνομικής ταυτότητας.
- Μία (1) φωτογραφία.

αλλιώς δεν θα καταστεί δυνατή η εγγραφή μου.

Εφόσον δεν προσκομίσω βεβαίωση περάτωσης των προπτυχιακών μου σπουδών και/ή το αποδεικτικό γνώσης της αγγλικής γλώσσας μέχρι και την 31η Οκτωβρίου ενεστώτος έτους δε θα πραγματοποιηθεί η εγγραφή μου στο Π.Μ.Σ. Ακόμη, το ποσό της προκαταβολής που θα καταβάλλω για την κατοχύρωση της θέσης μου στο Π.Μ.Σ. δεν επιστρέφεται. Εφόσον δεν επιλεγώ ή για οποιονδήποτε λόγο δεν εγγραφώ στο Π.Μ.Σ., τα συνημμένα δικαιολογητικά θα καταστραφούν από τη Γραμματεία του Τμήματος (οδός Ζέας, αριθμός 80-82), αν δεν τα αναζητήσω εντός του Α΄ εξαμήνου σπουδών του Π.Μ.Σ.

(\*) Τα πιστοποιητικά καλής γνώσης Αγγλικής γλώσσας που γίνονται δεκτά βάσει ΑΣΕΠ.

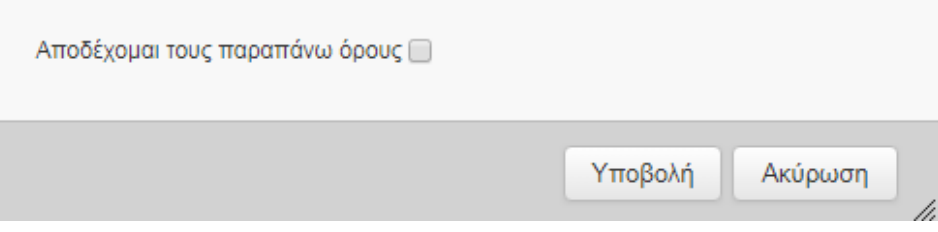

**Εικόνα 18.** Δήλωση ακρίβειας στοιχείων και συμφωνίας όρων Π.Μ.Σ.

Θα πρέπει να αποδεχτείτε τους όρους χρήσης για να προχωρήσετε στην οριστική υποβολή (κουμπί «Υποβολή»).

## <span id="page-17-0"></span>**7. Προβολή Αίτησης Π.Μ.Σ.**

Μέσα από το σύστημα, έχετε επιπλέον την δυνατότητα να δείτε την αίτηση που έχετε υποβάλλει. Αυτό γίνεται μέσα από το **ιστορικό αιτήσεων** του **προφίλ** σας. Θα επιλέξετε από το κεντρικό μενού της εφαρμογής, την επιλογή **«Οι αιτήσεις μου»** και θα εμφανιστεί κάτι αντίστοιχο με την παρακάτω εικόνα:

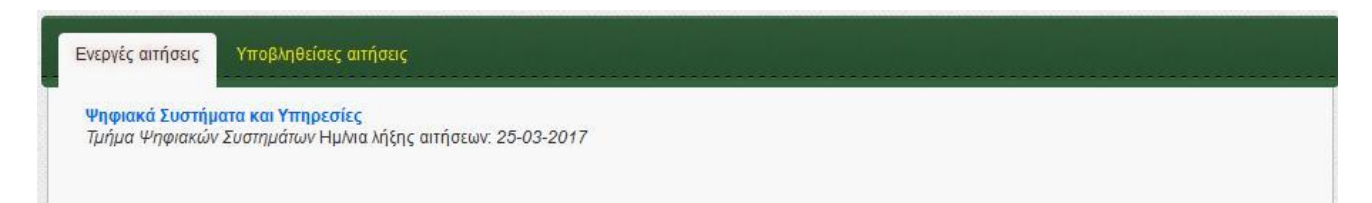

#### **Εικόνα 19α.** Προβολή για ενεργές αιτήσεις

Οι ενεργές αιτήσεις, είναι οι αιτήσεις τις οποίες έχετε ξεκινήσει και αποθηκεύσει προσωρινά, τουλάχιστον μία φορά. Παρόλα αυτά, εάν δεν έχουν υποβληθεί οριστικά, ή αν έχει λήξει η προθεσμία υποβολής στο συγκεκριμένο Π.Μ.Σ., η αίτηση δεν θα εμφανίζεται ως ενεργή, αλλά θα είναι σαν να μην έχει γίνει αίτηση. Κάνοντας κλικ πάνω στον τίτλο του Π.Μ.Σ., θα οδηγηθείτε στην ηλεκτρονική φόρμα αίτησης υποψηφιότητας σε αυτό, ώστε να συνεχίσετε τη συμπλήρωσή της.

Στην επόμενη καρτέλα *(βλ. Εικόνα 19β)* μπορείτε να δείτε τις υποβληθείσες αιτήσεις, τις αιτήσεις δηλαδή που έχετε υποβάλλει οριστικά στα διάφορα Π.Μ.Σ. του Πανεπιστημίου Πειραιώς. Κάνοντας κλικ πάνω στον τίτλο του Π.Μ.Σ., θα μπορέσετε να έχετε μια πλήρης προβολή των στοιχείων που δηλώσατε.

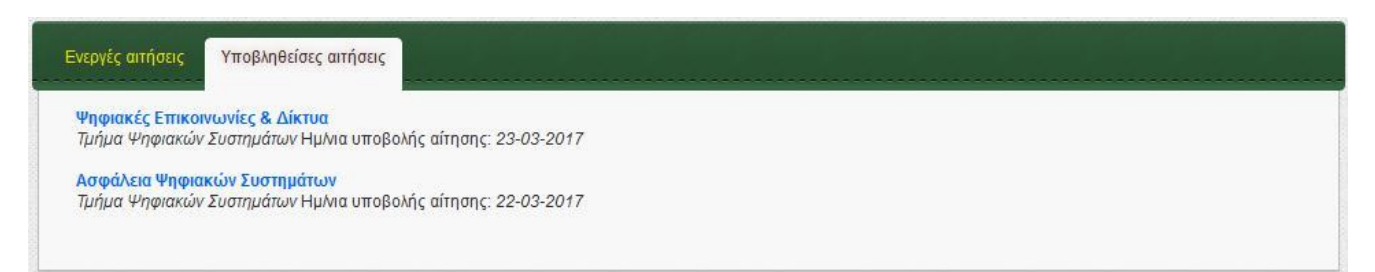

#### **Εικόνα 19β.** Προβολή για υποβληθείσες αιτήσεις

## <span id="page-18-0"></span>**8. Στοιχεία Αίτησης Π.Μ.Σ.**

### *8.1.* **Δήλωση Ειδικεύσεων (Κατευθύνσεων)**

Αρχικά, καλείστε να δηλώσετε τις ειδικεύσεις (κατευθύνσεις) των Π.Μ.Σ., στις οποίες επιθυμείτε να υποβάλλετε αίτηση (αν πρόκειται για μεταπτυχιακό πρόγραμμα που έχει ειδικεύσεις-κατευθύνσεις). Ανάλογα την προκήρυξη του Π.Μ.Σ., το οποίο διαθέτει ειδικεύσεις-κατευθύνσεις, δύναται να υπάρχουν δύο περιπτώσεις (επιλογές). Η μία περίπτωση είναι το Π.Μ.Σ. να επιτρέπει στον υποψήφιο να επιλέγει τις διαθέσιμες ειδικεύσεις με σειρά προτίμησης, ενώ η δεύτερη περίπτωση είναι το Π.Μ.Σ. να επιτρέπει στον υποψήφιο να επιλέγει μόνον μία ειδίκευση (κατεύθυνση) από τις διαθέσιμες ειδικεύσεις (κατευθύνσεις). Για κάθε ειδίκευση (κατεύθυνση) που επιθυμείτε να υποβάλλετε αίτηση συμπληρώστε 1 ή 2 ή 3 στο πεδίο που βρίσκεται αριστερά από το όνομα της ειδίκευσης (κατεύθυνσης) –π.χ. στην περίπτωση που το Π.Μ.Σ. έχει 3 ειδικεύσεις-, υποδηλώνοντας έτσι τη σειρά προτίμησης. Σε περίπτωση, που επιθυμείτε να υποβάλλετε αίτηση μόνο σε μια ειδίκευση (κατεύθυνση) τότε συμπληρώστε '1' στο αντίστοιχο πεδίο.

Στην **Εικόνα 20** φαίνεται ένα παράδειγμα δήλωσης όλων των διαθέσιμων ειδικεύσεων (κατευθύνσεων), με ενδεικτική σειρά προτίμησης για την κάθε ειδίκευση (κατεύθυνση).

| Αίτηση Υποψηφίου για το ΠΜΣ: «Ψηφιακά Συστήματα και Υπηρεσίες» |                                                                                                    |  |  |  |  |  |  |
|----------------------------------------------------------------|----------------------------------------------------------------------------------------------------|--|--|--|--|--|--|
| 罰                                                              | Επιλογή Ειδίκευσης                                                                                                    |  |  |  |  |  |  |
|                                                                | Για κάθε κατεύθυνση που επιθυμείτε να υποβάλλετε αίτηση πρέπει να συμπληρώσετε 1 ή 2 ή 3 κ.ο.κ στο πεδίο που βρίσκεται αριστερά από<br>το όνομα της κατεύθυνσης, υποδηλώνοντας έτσι τη σειρά προτίμησης.<br>Πρέπει να συμπληρώσετε τουλάχιστον μία επιλογή κατεύθυνσης.<br>Αν κάποιο από τα πεδία παραμείνει κενό, δεν λαμβάνεται υπόψιν στις επιλογές σας. * |  |  |  |  |  |  |
|                                                                | Προηγμένα Πληροφοριακά Συστήματα (Advanced Information Systems)                                                                                                    |  |  |  |  |  |  |
| 3                                                              | Μεγάλα Δεδομένα και Αναλυτική (Big Data and Analytics)                                                                                                    |  |  |  |  |  |  |
| 2                                                              | Ψηφιακή Διακυβέρνηση (IT Governance)                                                                                                    |  |  |  |  |  |  |
|                                                                |                                                                                                    |  |  |  |  |  |  |

**Εικόνα 20.** Περίπτωση δήλωσης προτίμησης για όλες τις ειδικεύσεις (κατευθύνσεις)

Στην Εικόνα 21, φαίνεται ένα παράδειγμα δήλωσης κάποιων από τις διαθέσιμες ειδικεύσεις (κατευθύνσεις) ενός Π.Μ.Σ., με ενδεικτική σειρά προτίμησης για την κάθε ειδίκευση (κατεύθυνση).

<span id="page-19-0"></span>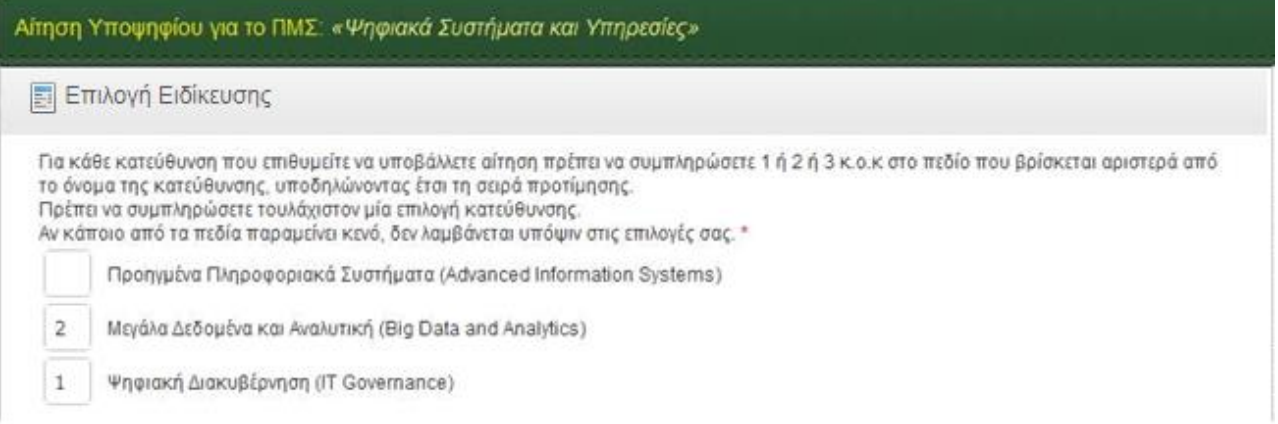

**Εικόνα 21α.** Περίπτωση δήλωσης προτίμησης σε ορισμένες ειδικεύσεις (κατευθύνσεις) ενός Π.Μ.Σ.

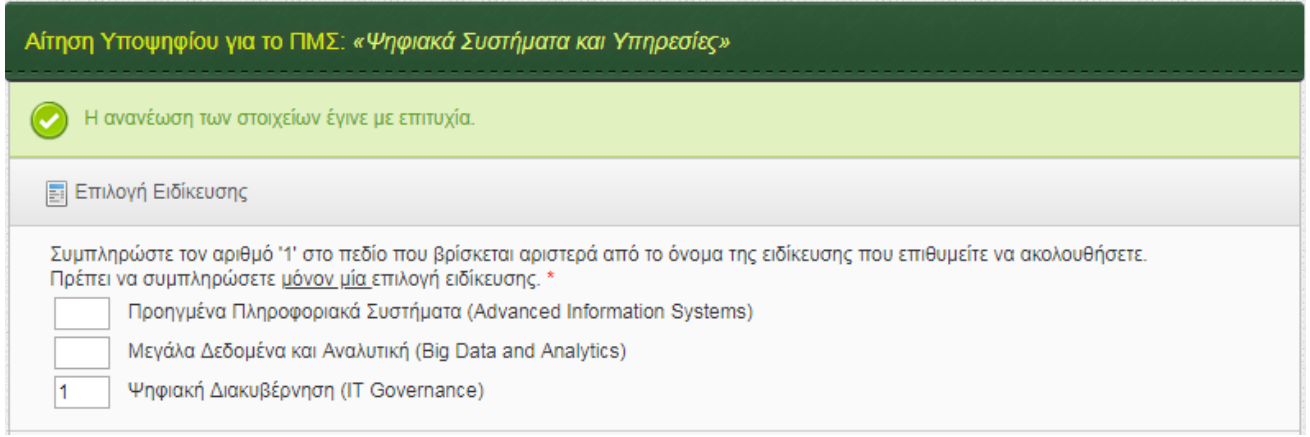

**Εικόνα 21β.** Περίπτωση δήλωσης προτίμησης σε μία μόνο ειδίκευση (κατεύθυνση) ενός Π.Μ.Σ.

### *8.2. Προσωπικά Στοιχεία*

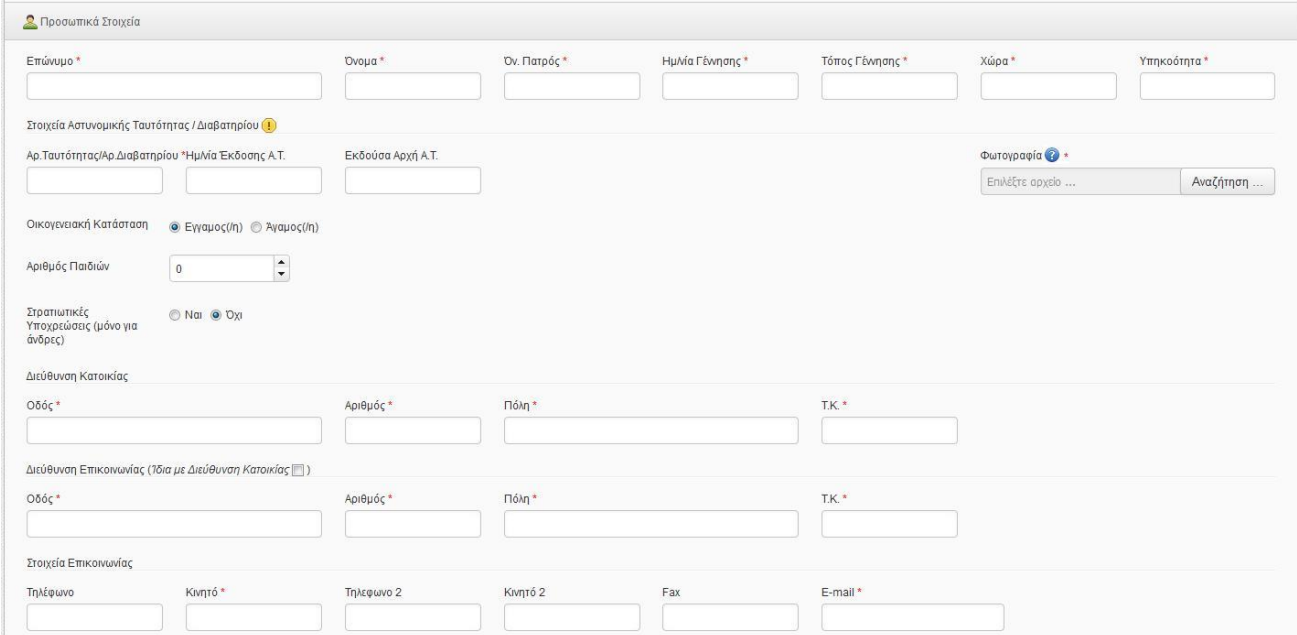

**Εικόνα 22.** Προσωπικά Στοιχεία

Στην ενότητα των προσωπικών στοιχείων **πρέπει να συμπληρώσετε τουλάχιστον όλα τα υποχρεωτικά πεδία** (πεδία με \*). Προτείνεται τα **κινητά τηλέφωνα,** καθώς και τα άλλα **τηλέφωνα** να έχουν δέκα ψηφία **χωρίς διαχωριστικά**. Επίσης, η **Φωτογραφία** που θα ανεβάσετε στην αίτησή σας θα πρέπει να είναι σε **μορφότυπο εικόνας** (π.χ. jpeg, gif, tiff, bmp, png)

### *8.3. Σπουδές*

Στην ενότητα των σπουδών πρέπει να συμπληρώσετε τις προπτυχιακές σας σπουδές.

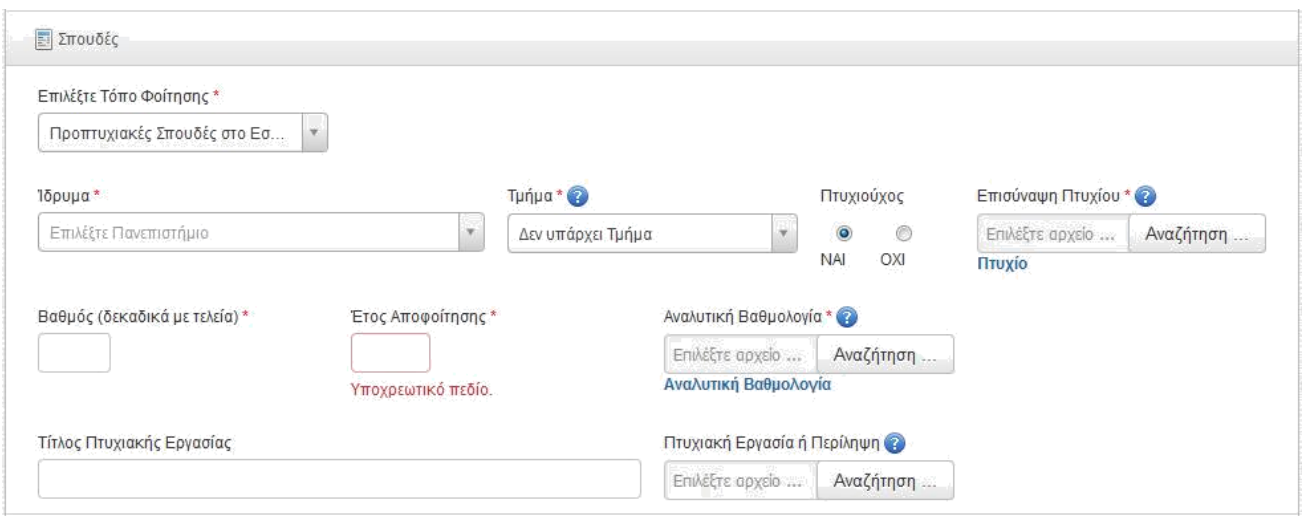

**Εικόνα 23.** Προπτυχιακές Σπουδές Εσωτερικού (Πτυχιούχοι)

Για να συμπληρώσετε **προπτυχιακές σπουδές εσωτερικού** επιλέξτε Τόπο Φοίτησης "Προπτυχιακές Σπουδές στο Εσωτερικό" και στη συνέχεια Ίδρυμα και Τμήμα από την αντίστοιχη λίστα. Πατώντας το βελάκι στο πεδίο Ίδρυμα θα εμφανιστεί η λίστα με τα Ιδρύματα κατηγοριοποιημένα σε Πανεπιστημιακής Εκπαίδευσης, Τεχνολογικής Εκπαίδευσης και Στρατιωτικής Εκπαίδευσης και άλλα. Αφού επιλέξετε κάποιο από τα Ιδρύματα, μπορείτε να επιλέξετε το Τμήμα, καθώς στο πεδίο Τμήμα θα προστεθεί λίστα με τα διαθέσιμα τμήματα για το επιλεγμένο Ίδρυμα.

Στη συνέχεια, μπορείτε να επιλέξετε αν είστε Πτυχιούχος ή όχι και ανάλογα να συμπληρώσετε τα κατάλληλα πεδία και να ανεβάσετε τα απαραίτητα έγγραφα που ζητούνται από τη φόρμα. Αν είστε πτυχιούχος συμπληρώνετε το 'Έτος Αποφοίτησης', και το 'Βαθμό' πτυχίου (δεκαδικά με τελεία). Ο βαθμός πτυχίου πρέπει να είναι μεταξύ 5-10. Αν είστε Πτυχιούχος θα πρέπει απαραίτητα να επισυνάψετε το Πτυχίο σας, και την αναλυτική βαθμολογία.

Αν δεν έχετε ολοκληρώσει ακόμη τις προπτυχιακές σας σπουδές θα πρέπει να επιλέξετε 'ΟΧΙ' στο πεδίο 'Πτυχιούχος' και έπειτα να επισυνάψετε την Αναλυτική Βαθμολογία, καθώς και την Βεβαίωση Υπολειπόμενων Μαθημάτων ή Ολοκλήρωσης Σπουδών.

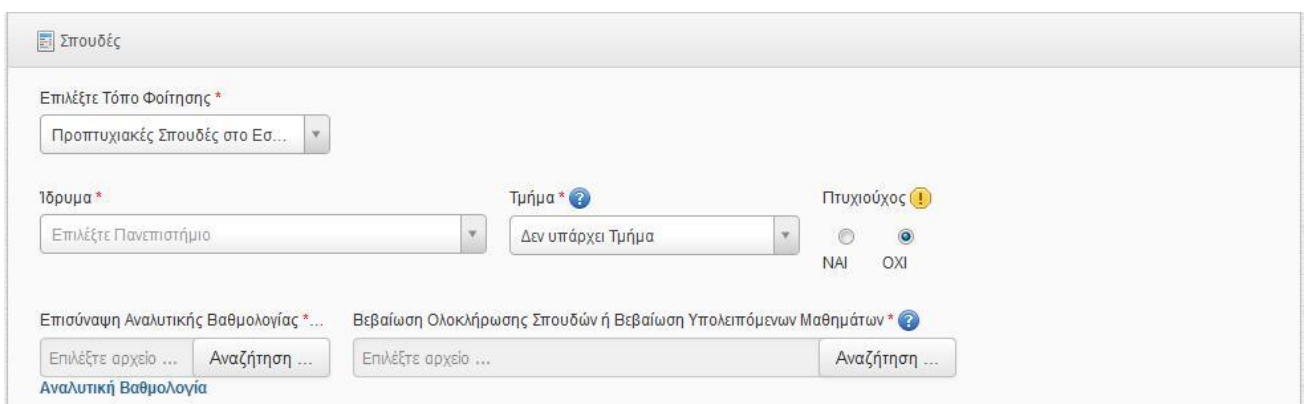

**Εικόνα 24.** Προπτυχιακές Σπουδές Εσωτερικού (Όχι Πτυχιούχοι)

Για να συμπληρώσετε **προπτυχιακές σπουδές εξωτερικού** επιλέξτε Τόπο Φοίτησης "Προπτυχιακές Σπουδές στο Εξωτερικό" και συμπληρώστε τα πεδία Ίδρυμα και Τμήμα. Επίσης, συμπληρώστε το Έτος Αποφοίτησης και τον Βαθμό Πτυχίου (δεκαδικά με τελεία). Θα πρέπει επίσης, απαραίτητα να επισυνάψετε την αναλυτική βαθμολογία.

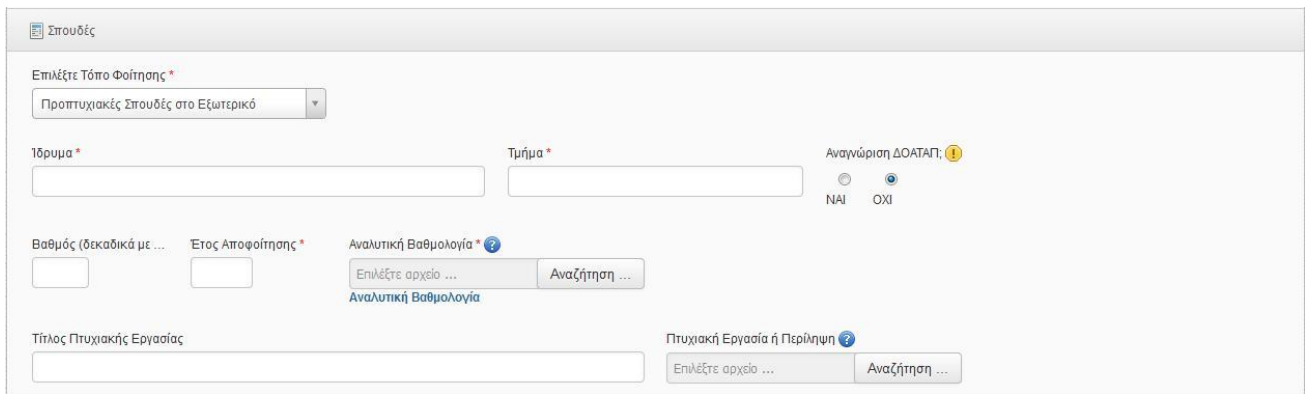

**Εικόνα 25.** Προπτυχιακές Σπουδές Εξωτερικού (Χωρίς ΔΟΑΤΑΠ)

Σε περίπτωση που είστε κάτοχος ΔΟΑΤΑΠ επιλέξτε 'Ναι' στο αντίστοιχο πεδίο ('Αναγνώριση ΔΟΑΤΑΠ;') και στη συνέχεια θα πρέπει να επισυνάψετε υποχρεωτικά το αποδεικτικό αναγνώρισης ΔΟΑΤΑΠ.

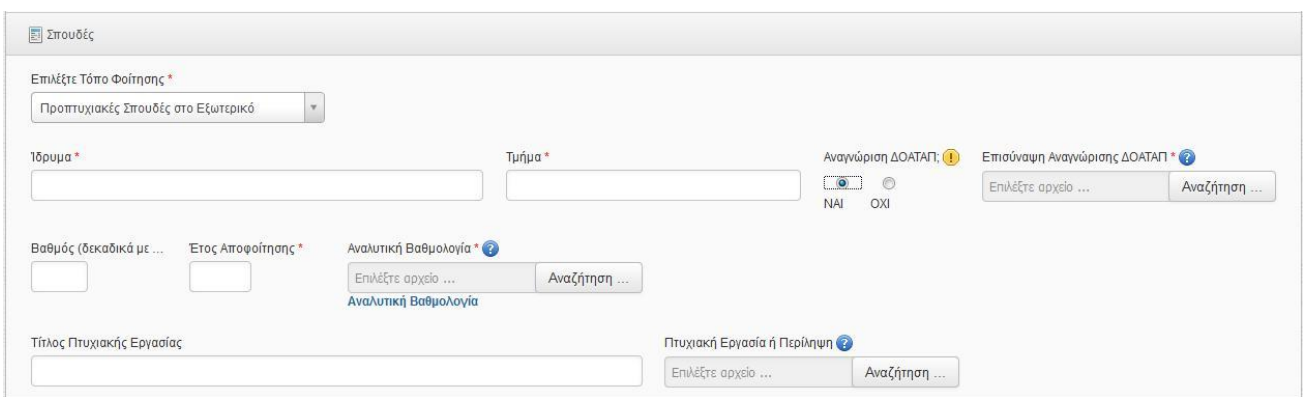

**Εικόνα 26.** Προπτυχιακές Σπουδές Εξωτερικού (Με ΔΟΑΤΑΠ)

### <span id="page-23-0"></span>*8.4. Ξένες Γλώσσες*

|             | Μέτρια         | Καλά           | Πολύ καλά      | Άριστα         | Επικυρωμένο Αποδεικτικό Καλής Γνώσης Της Αγγλικής Γλώσσας (1) |
|-------------|----------------|----------------|----------------|----------------|---------------------------------------------------------------|
| Αγγλικά*    | $\circledcirc$ | $\circledcirc$ | $\circledcirc$ | $\circledcirc$ | Αναζήτηση<br>Επιλέξτε αρχείο                                  |
| Άλλη γλώσσα | $\circledcirc$ | O              | $\circ$        | $\circledcirc$ |                                                               |

**Εικόνα 27.** Ξένες Γλώσσες

Στην ενότητα των ξένων γλωσσών επιλέξτε **το επίπεδο γνώσης** για τις υποχρεωτικές και μη υποχρεωτικές γλώσσες που γνωρίζετε. Οι υποχρεωτικές γλώσσες εμφανίζονται στη φόρμα με το σύμβολο \*. Μπορείτε επίσης, να προσθέσετε κάποια ξένη γλώσσα (και να συμπληρώσετε το επίπεδο γνώσης της) που γνωρίζετε επιλέγοντας το κουμπί:

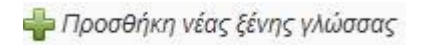

Αντίστοιχα, μπορείτε να αφαιρέσετε από τη λίστα των γλωσσών που έχετε προσθέσει εσείς και δεν είναι υποχρεωτικές, πατώντας το κουμπί:

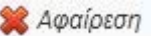

Για τις **ξένες γλώσσες** που εμφανίζονται **εξαρχής** στη φόρμα και είναι **υποχρεωτικές** για την επιλογή και φοίτηση στο εκάστοτε Π.Μ.Σ., απαιτείται, να επισυνάψετε και τον **τίτλο του πιστοποιητικού** που κατέχετε.

### *8.5. Ελληνική Γλώσσα*

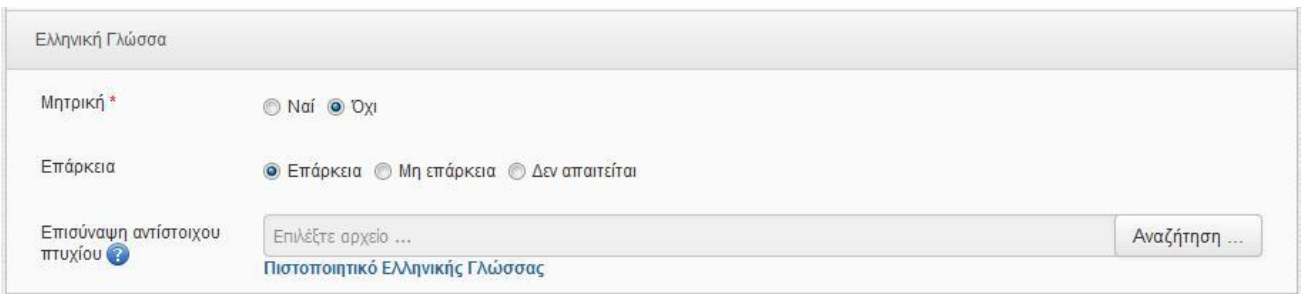

#### **Εικόνα 28.** Ελληνική Γλώσσα

Στην ενότητα της Ελληνικής Γλώσσας επιλέξτε αν είναι η Μητρική σας Γλώσσα ή όχι. Αν δεν είναι η Μητρική σας Γλώσσα θα πρέπει να συμπληρώσετε το σχετικό πεδίο που αφορά την Επάρκεια της Ελληνικής Γλώσσας και έπειτα αν είστε κάτοχος πιστοποιητικού Ελληνικής Γλώσσας να το επισυνάψετε.

## <span id="page-24-0"></span>**8.6.** *Χρήση Ηλεκτρονικού Υπολογιστή*

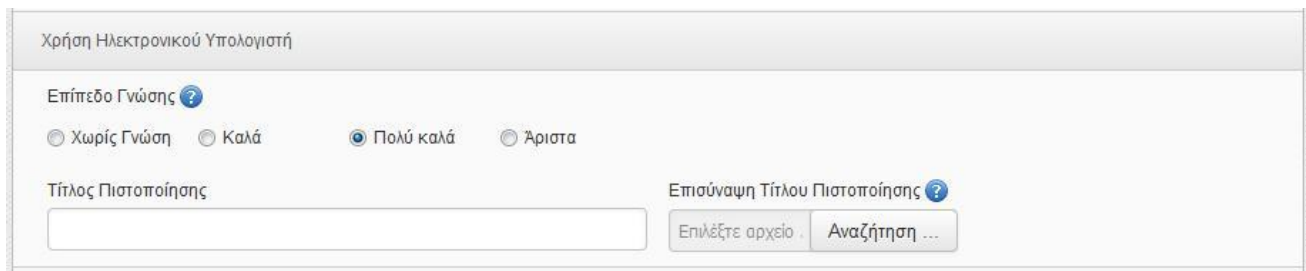

**Εικόνα 29.** Χρήση Ηλεκτρονικού Υπολογιστή

Στην ενότητα της Χρήσης Ηλεκτρονικού Υπολογιστή επιλέξτε το επίπεδο γνώσης σας γύρω από τη χρήση Η/Υ, και αν είστε κάτοχος Τίτλου Πιστοποίησης Η/Υ, έχετε τη δυνατότητα να επισυνάψετε τον τίτλο αυτό.

## <span id="page-25-0"></span>*8.7. Αναλυτικό Βιογραφικό Σημείωμα*

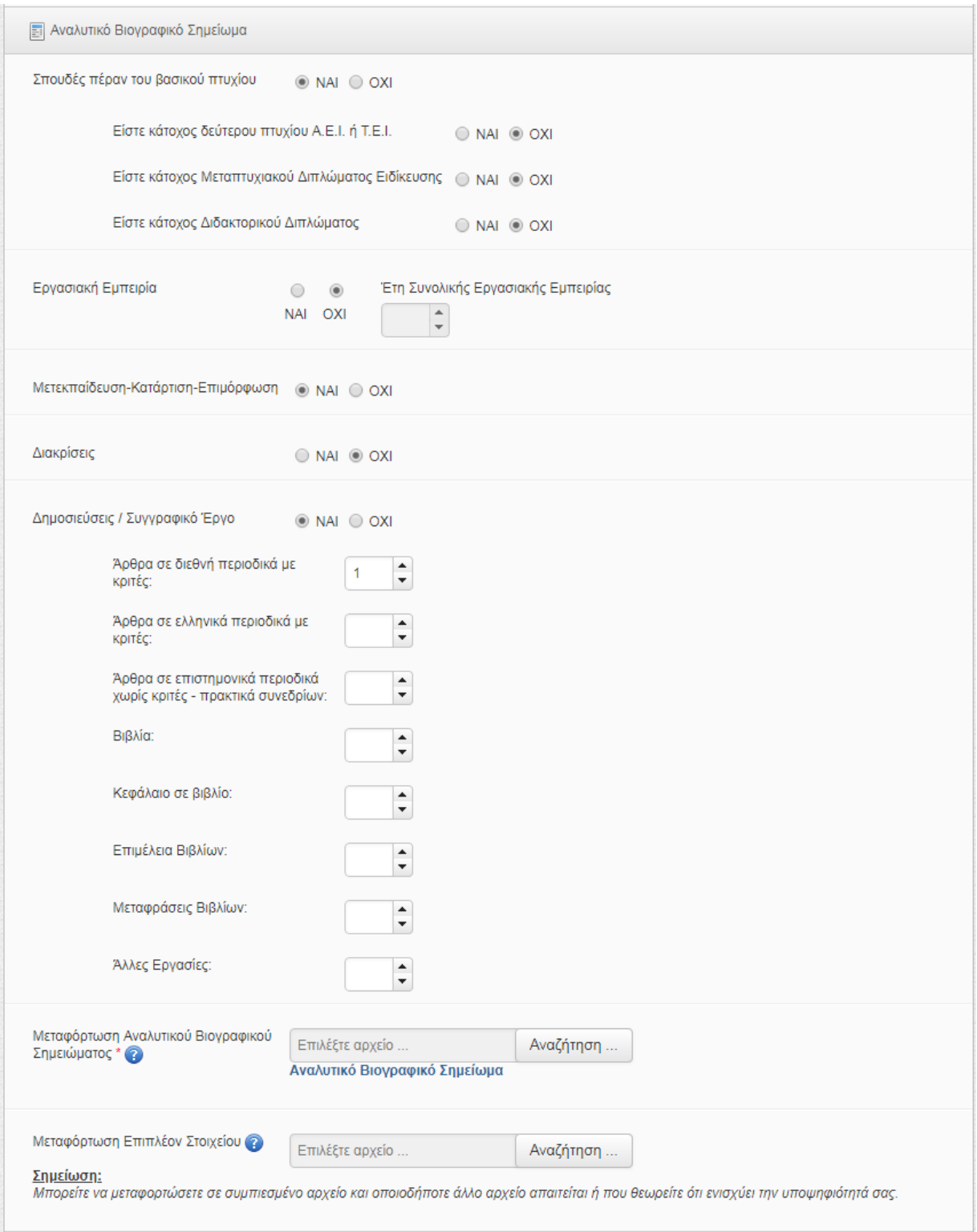

**Εικόνα 30.** Αναλυτικό Βιογραφικό Σημείωμα

<span id="page-26-0"></span>Στην ενότητα 'Αναλυτικό Βιογραφικό Σημείωμα' μπορείτε να συμπληρώστε αν έχετε κάνει σπουδές πέραν του βασικού πτυχίου των προπτυχιακών σας σπουδών, όπως αν είστε κάτοχος δεύτερου πτυχίου Α.Ε.Ι. ή Τ.Ε.Ι. , ή αν είστε κάτοχος Μεταπτυχιακού Διπλώματος, ή αν είστε κάτοχος Διδακτορικού Διπλώματος.

Επίσης, μπορείτε να συμπληρώσετε τον χρόνο της εργασιακής σας εμπειρίας σε έτη και αν έχετε συμμετάσχει σε Μετεκπαίδευση/Κατάρτιση/Επιμόρφωση. Μπορείτε να συμπληρώσετε στοιχεία για τις πτυχιακές ή/και άλλες εργασίες που έχετε εκπονήσει, διακρίσεις που έχετε κερδίσει καθώς και Δημοσιεύσεις και Συγγραφικό Υλικό που έχετε στο ενεργητικό σας.

Επιπλέον, θα πρέπει **υποχρεωτικά** να μεταφορτώσετε ένα **πλήρες και αναλυτικό βιογραφικό σας σημείωμα**, καθώς επίσης, μπορείτε προαιρετικά, να μεταφορτώσετε επιπλέον στοιχεία (αρχεία, έγγραφα περισσότερα του ενός σε .zip) που θεωρείτε ότι μπορεί να ενισχύσουν την υποψηφιότητά σας.

### *8.8. Τρόπος με τον οποίο ενημερωθήκατε για τα Π.Μ.Σ. του Τμήματος*

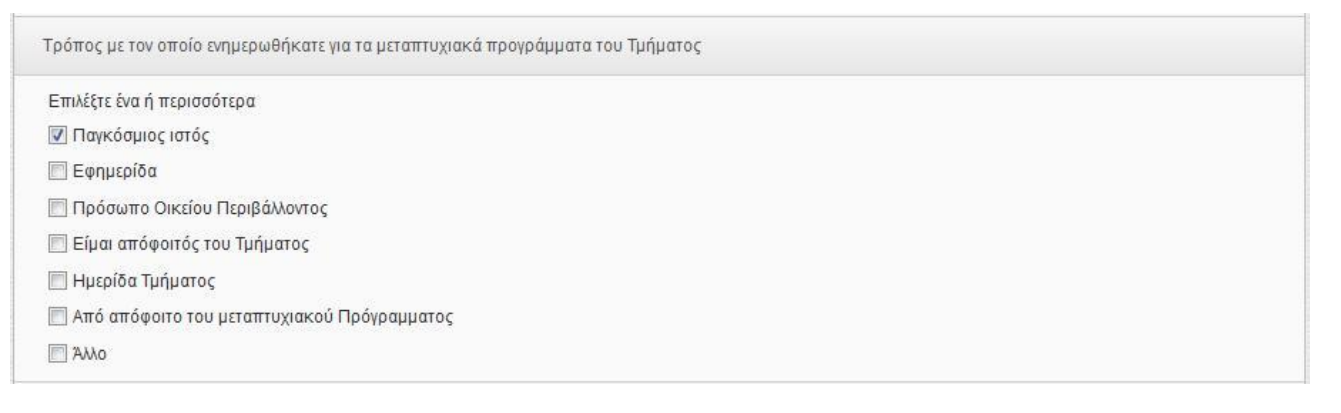

**Εικόνα 31.** Τρόπος με τον οποίο ενημερωθήκατε για τα ΠΜΣ του Τμήματος

Στην ενότητα αυτή, επιλέγετε υποχρεωτικά μέσα από μια διαθέσιμη λίστα **έναν ή περισσότερους τρόπους** με τους οποίους ενημερωθήκατε για το Π.Μ.Σ. στο οποίο υποβάλετε την αίτηση υποψηφιότητας.

### *8.9. Προσωπική Τεκμηρίωση*

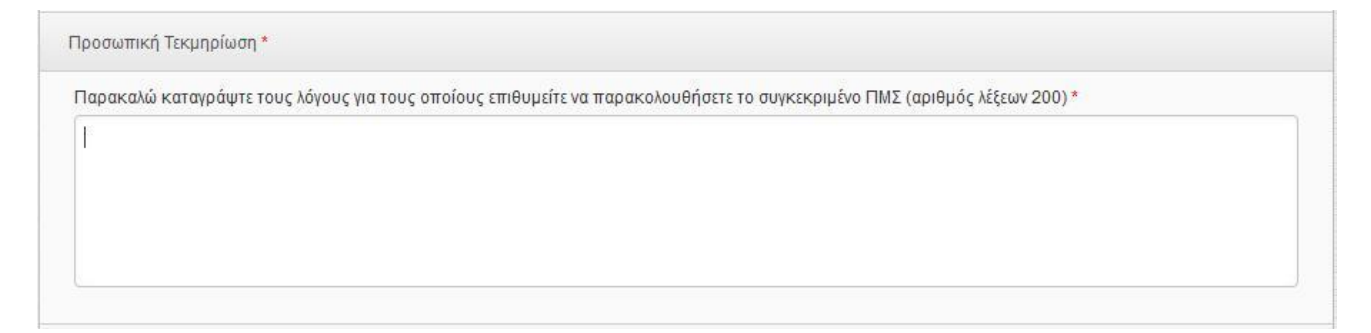

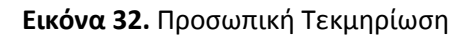

<span id="page-27-0"></span>Στην ενότητα αυτή, συμπληρώνετε υποχρεωτικά τους λόγους για τους οποίους επιθυμείτε να παρακολουθήσετε το συγκεκριμένο Π.Μ.Σ.. Το κείμενο που θα συμπληρώσετε στο πεδίο αυτό δεν θα πρέπει αν ξεπερνάει τις 200 λέξεις.

### *8.10. Συστατικές Επιστολές*

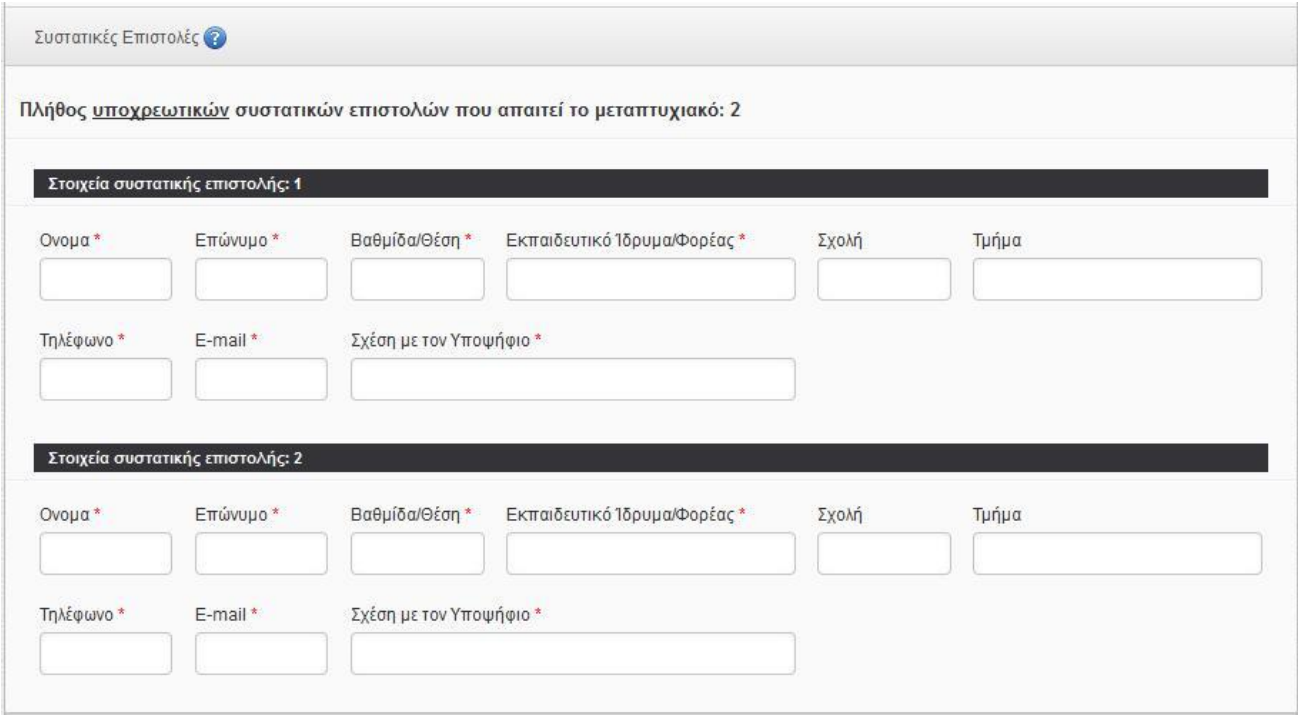

**Εικόνα 33.** Συστατικές Επιστολές

Στην ενότητα αυτή θα πρέπει να συμπληρώσετε τα στοιχεία για τις συστατικές επιστολές που θα ζητήσετε να επισυνάψουν **συγκεκριμένα άτομα** που θα δηλώσετε στη φόρμα αυτή *(βλ. αναλυτικές οδηγίες στην παράγραφο: 6.2.3).*

#### **Αφού συμπληρώσετε την αίτηση έχετε τις εξής επιλογές:**

- E **Προσωρινή Αποθήκευση**: αποθηκεύετε την αίτησή σας και μπορείτε να εισέλθετε στο σύστημα σε διαφορετική χρονική στιγμή ώστε να τροποποιήσετε και να συμπληρώσετε περαιτέρω την αίτηση.
- I. **Οριστική Υποβολή**: υποβάλλετε οριστικά<sup>3</sup> την αίτηση σας και πλέον δεν έχετε δικαίωμα να την τροποποιήσετε περαιτέρω. Μετά την οριστική υποβολή σας αποστέλλεται σχετικό e-mail.

<sup>3</sup> Μόλις πατήσετε το κουμπί "Οριστική Υποβολή" εμφανίζεται κατάλληλο ενημερωτικό μήνυμα και σας δίνεται η δυνατότητα να αναιρέσετε την οριστική υποβολή πατώντας "Ακύρωση".